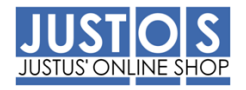

# **JUSTUS-LIEBIG-UNIVERSITÄT GIESSEN**

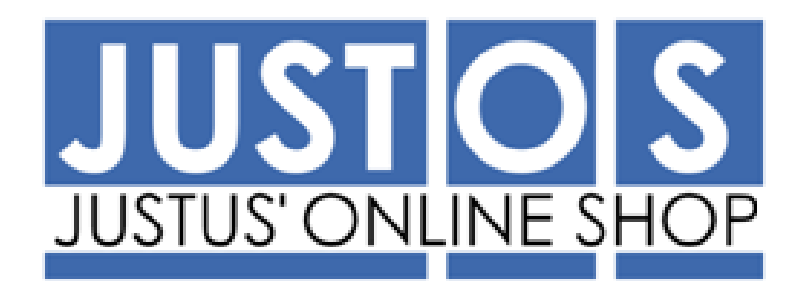

# **ANWENDERHANDBUCH**

**Dokumenteninformation**

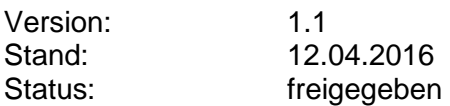

Änderungsdokumentation

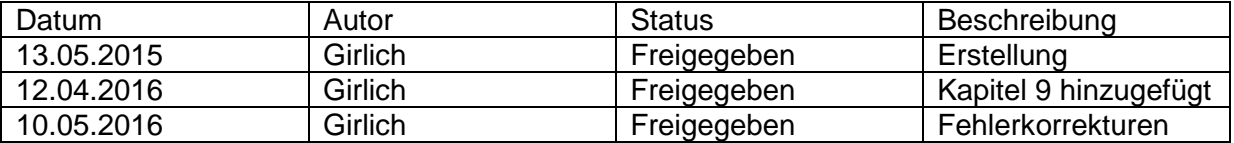

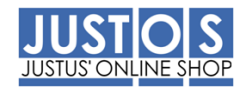

# **Inhaltsverzeichnis**

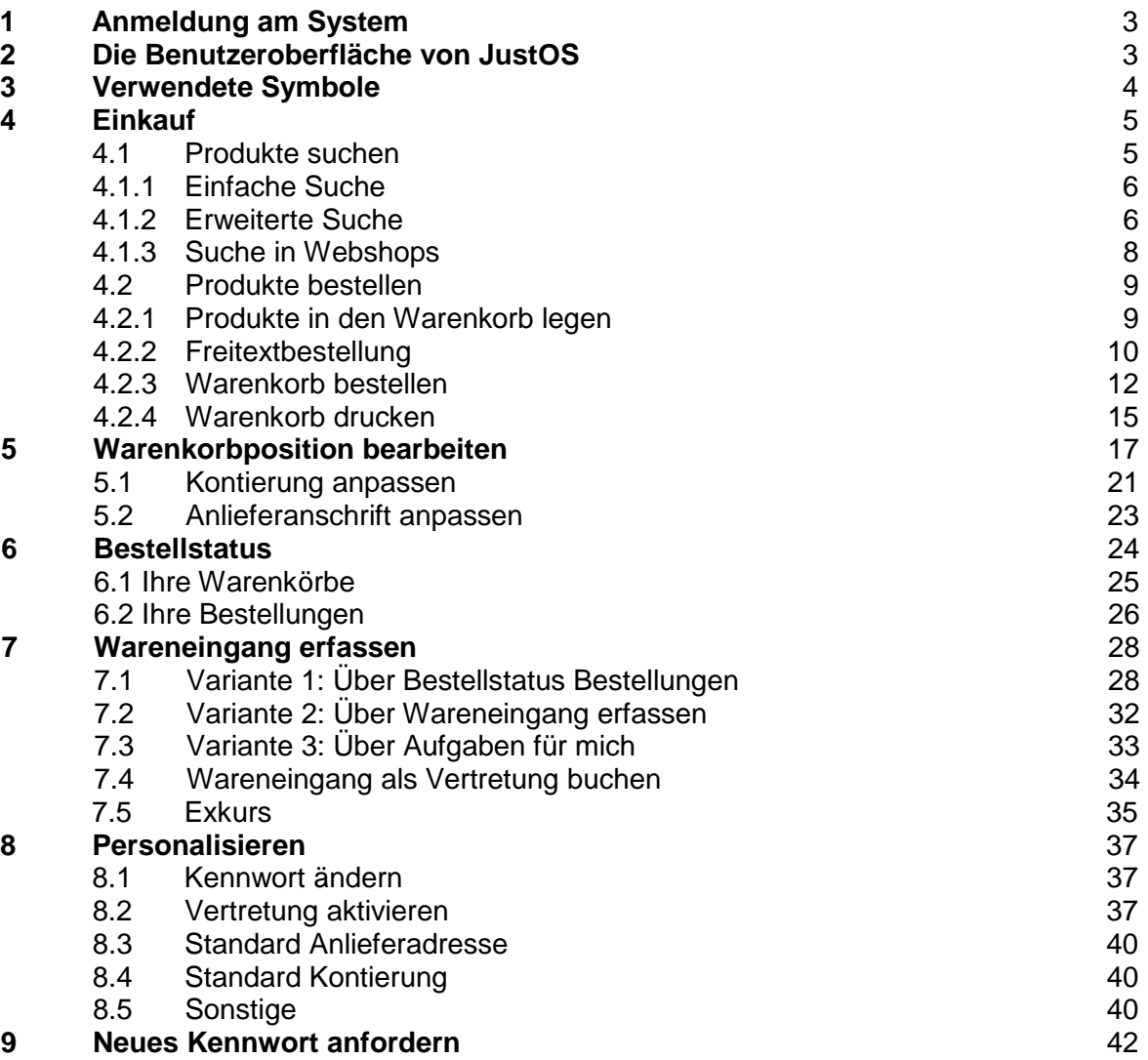

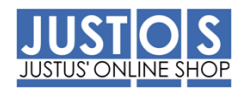

# **Handbuch für den JustOS (Justus' Online-Shop)**

Der JustOS unterstützt Sie bei komplexen Beschaffungsprozessen und ist in die SAP Umgebung der Hochschule integriert. Dies bedeutet neben einer Optimierung der Beschaffungsprozesse, dass buchungsrelevante Daten in Echtzeit in Ihrem Kontoauszug sichtbar sind. Der Online-Shop verfügt über ein breites Spektrum an Produkten (Büromaterial, Chemikalien, DV-Bedarf, Laborbedarf u.v.m), die in internen und externen Katalogen bestellt werden können. Der Beschaffungsprozess gliedert sich wie folgt:

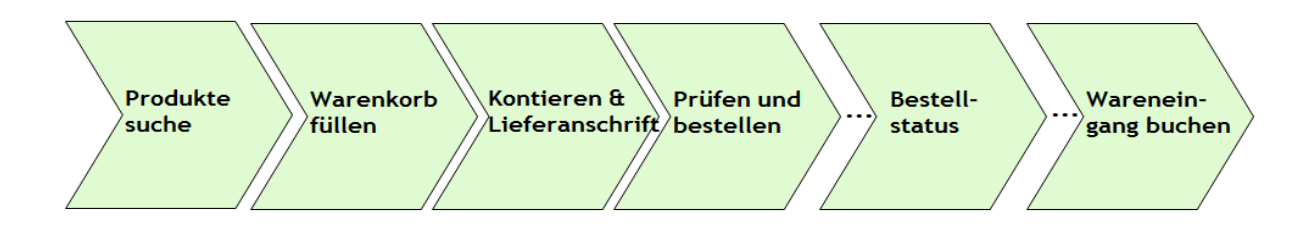

## **1. Anmeldung am System**

Link zum Online-Shop: <https://wps.pvw.tu-darmstadt.de/PROD/Login.aspx?BackendID=PGI-200>

Es werde der IE, Mozilla und Safari unterstützt!

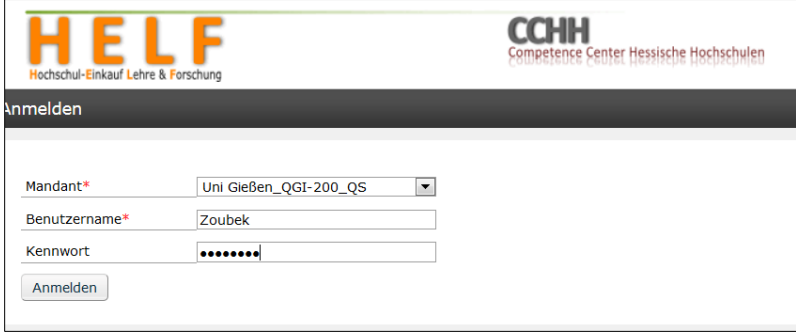

#### **2. Die Benutzeroberfläche von JustOS**

Die Benutzeroberfläche gliedert sich in drei Bereiche

- Kopfbereich (1)
- Menüleiste (2)
- Hauptfenster (3)

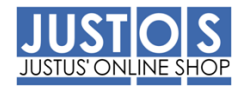

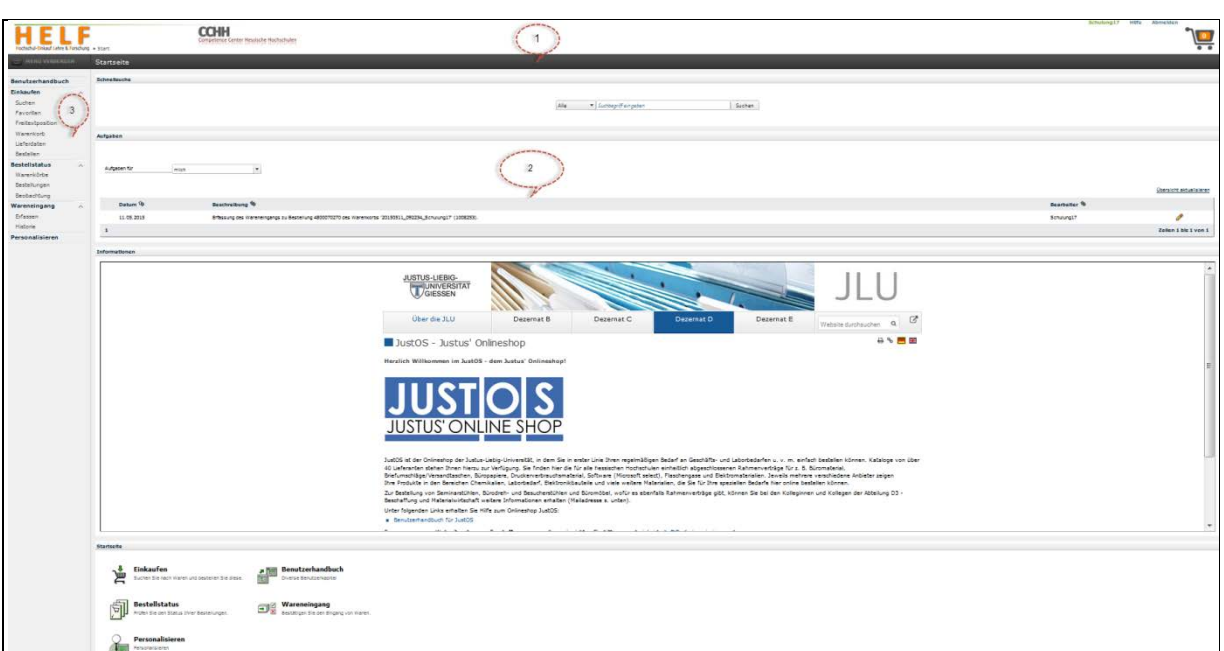

#### **Kopfbereich**

Der Kopfbereich ist ein Element in der Benutzeroberfläche von *JustOS*, das stets verfügbar ist. Auf der linken Seite beinhaltet der Kopfbereich einen Navigationspfad. Dieser zeigt den aktuellen Navigationspfad an und ermöglicht Ihnen zu jeder Zeit einen Rücksprung zu einer vorherigen Position. Klicken Sie z.B. im Pfad **Start > Bestellstatus > Bestellungen** auf Bestellstatus, springen Sie automatisch zur Anzeige des Bestellstatus zurück. Auf der rechten Seite bietet der Kopfbereich Zugriff auf unterschiedliche Funktionen. Über den Link <Benut**zername>** erfolgt der Absprung zur Anpassung der Benutzerdaten. Mit Klick auf das Warenkorb-Symbol wird der aktuelle Warenkorb angezeigt. Über den Link **Hilfe** können die OnScreen-Hilfe und die Versionsinformationen von *JustOS* aufgerufen werden. Mit dem Link **Abmelden** können Sie sich vom System abmelden. Nur bei Benutzung dieses Links zum Abmelden ist sichergestellt, dass alle laufenden Prozesse korrekt abgeschlossen werden und die Sitzung zum Server ordnungsgemäß geschlossen wird.

#### **Menüleiste**

Die Menüleiste ist ein Abschnitt in der Benutzeroberfläche, der Ihnen Zugriff auf Systemfunktionen wie z.B. **Suchen** oder **Warenkorb** bietet. Durch Klick auf **Menü verbergen** in der Kopfzeile, kann die Menüleiste ein- und ausgeblendet werden. Die Menüunterpunkte können über den Klick auf den Pfeil aufgeklappt werden und die Menübreite kann über die Menüleiste breiter gezogen werden.

#### **Hauptfenster**

Im Hauptfenster befindet sich der eigentliche Arbeitsbereich. Hier können bestellrelevante Daten eingesehen und bearbeitet werden.

#### **3. Verwendete Symbole**

In *JustOS* werden Sie häufig auf Symbole treffen, die den Aufruf einer Funktion ermöglichen. Durch Klick auf das Symbol wird die jeweilige Funktion ausgeführt. Bei diesen Symbolen handelt es sich z.B. um die folgenden:

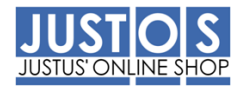

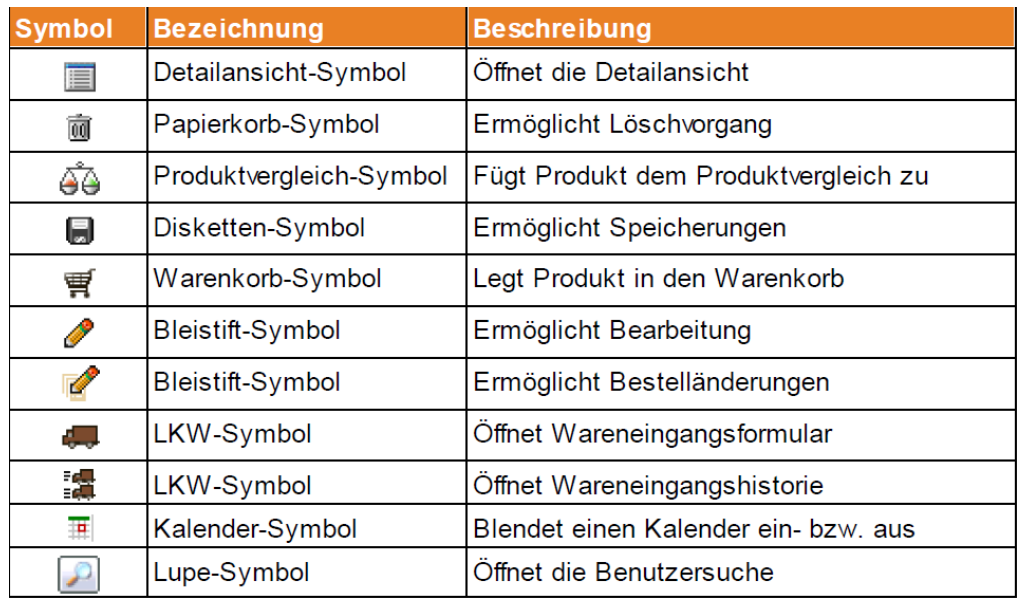

Weiterhin werden in *JustOS* zahlreiche Symbole verwendet, die einen Status anzeigen, wie z.B.:

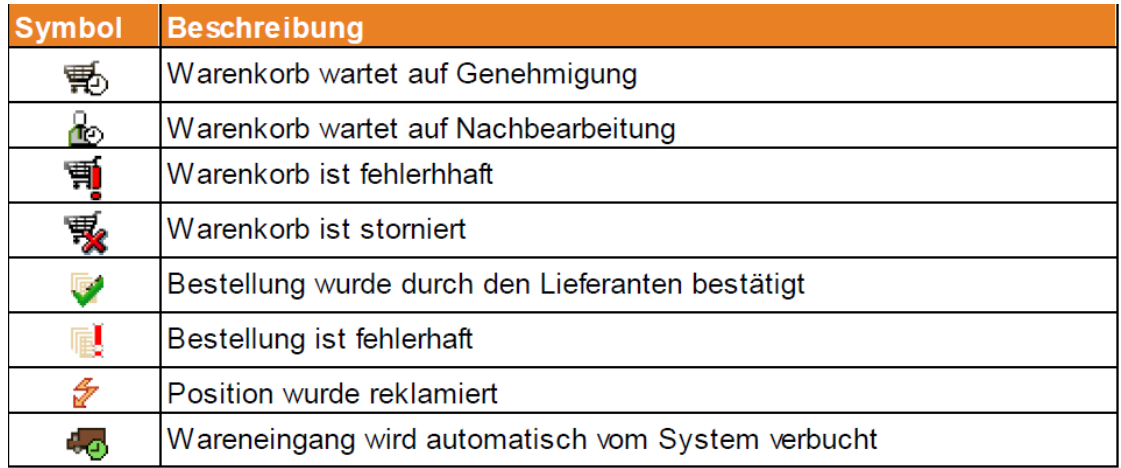

Zudem finden Sie im *JustOS* häufig ein rotes Sternchen \*. Dieses kennzeichnet Pflichtfelder, d.h. Felder, die zwingend ausgefüllt sein müssen.

## 4. Einkauf

4.1 Produkte suchen

## Vorbemerkung:

Elektronische Kataloge und die SUCHE im Katalogsystem sind das Herzstück eines Web-Shops, da sie die Inhalte sichtbar machen und die notwendige Übersicht gewährleisten. Letztlich sind aber insbesondere auch die Kreativität und die Geschicklichkeit der Anwender gefragt, um identische Artikel im Katalogsystem zu finden und über diesen Weg gesichert immer den wirtschaftlichsten Artikel zu bestellen.

## Vorgehensweise:

Es gibt diverse Möglichkeiten im *JustOS* nach Materialien zu suchen. Nachstehend sind einige wichtige Suchvarianten dargestellt.

Grundsätzlich wird die SUCHE über den Menüpunkt "Einkaufen / Suchen" aufgerufen:

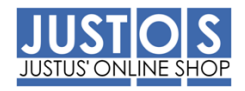

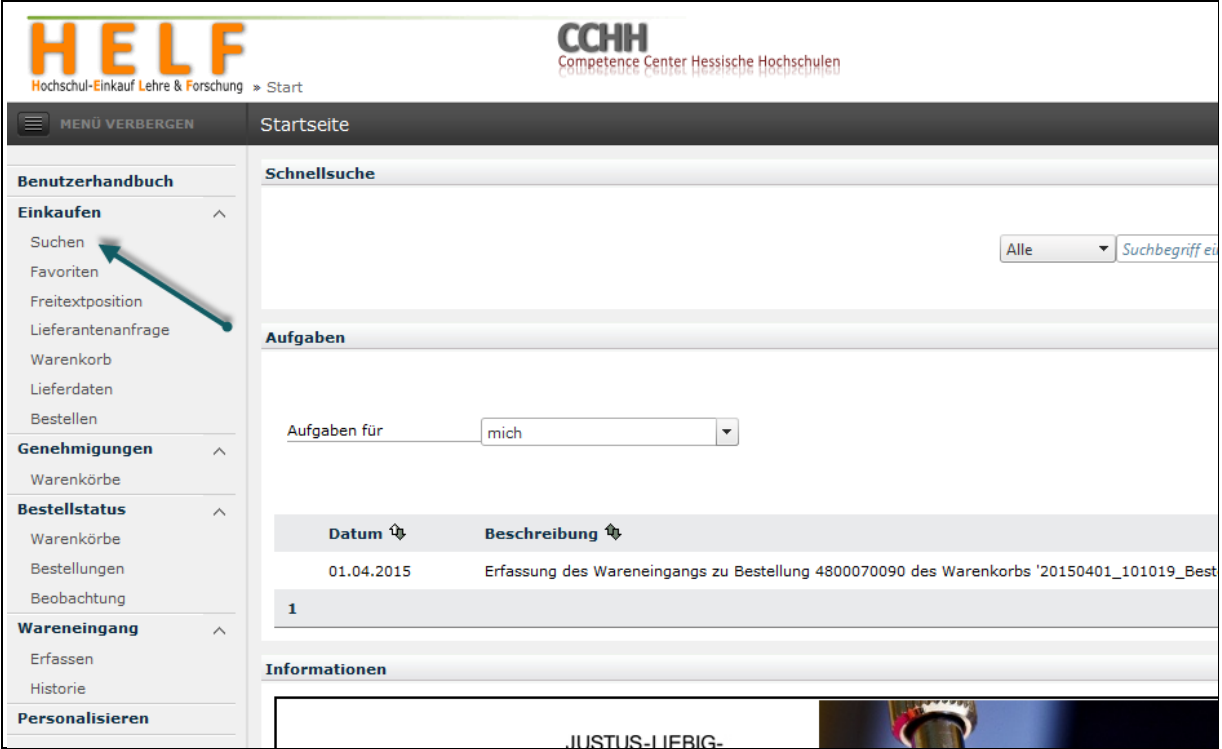

## 4.1.1 Einfache Suche

Der Suchbegriff wird in das Feld "Stichwortsuche" eingegeben und auf den Button "Suchen" geklickt:

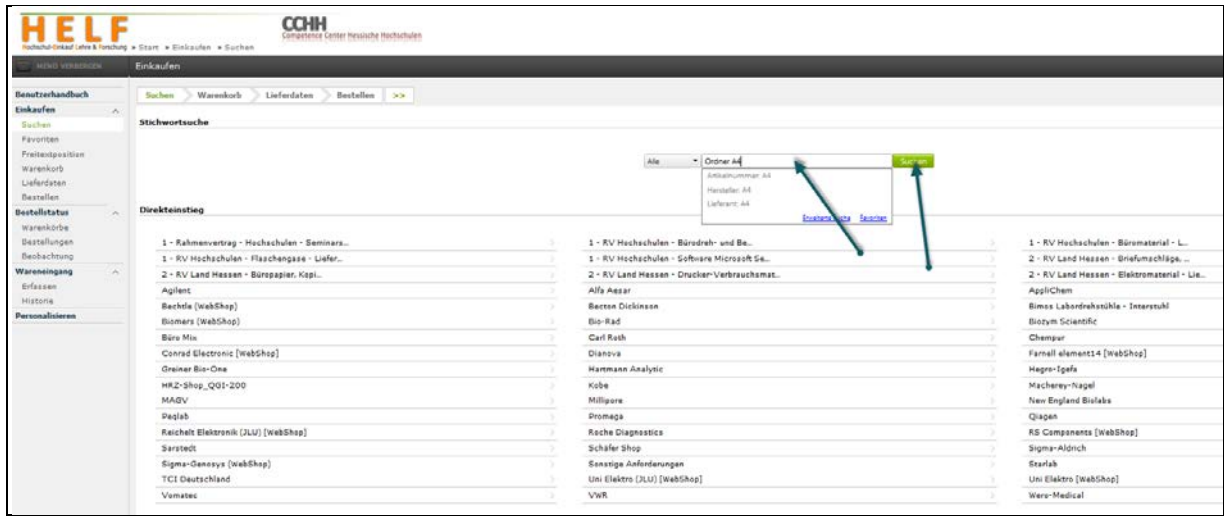

## 4.1.2 Erweiterte Suche

In der Stichwortsuche werden die ersten zwei Zeichen erfasst, der Katalog zeigt danach unterhalb mögliche Bezeichnungen und auch einen Link für die "Erweiterte Suche" an:

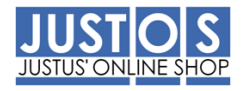

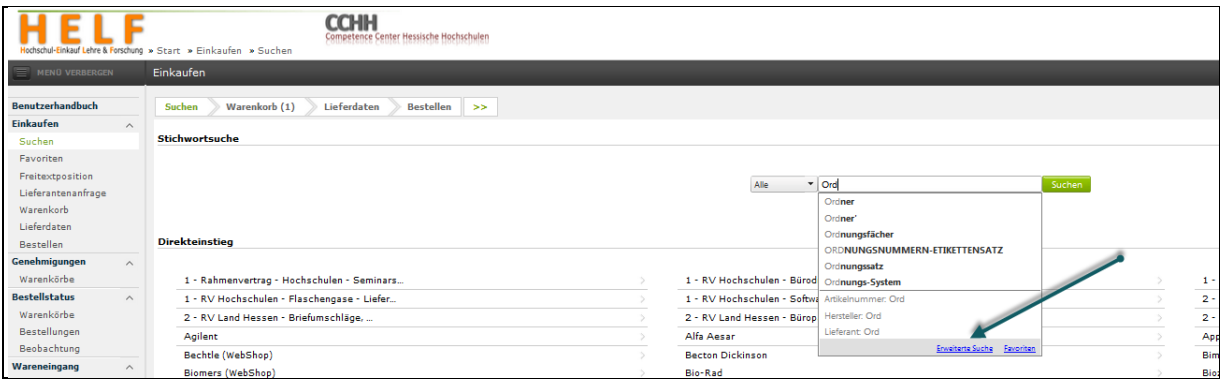

Mit einem Klick auf "Erweiterte Suche" öffnet sich das Fenster der erweiterten Suche. Hier kann z.B. nach einer Bezeichnung und gleichzeitig dem Hersteller gesucht werden:

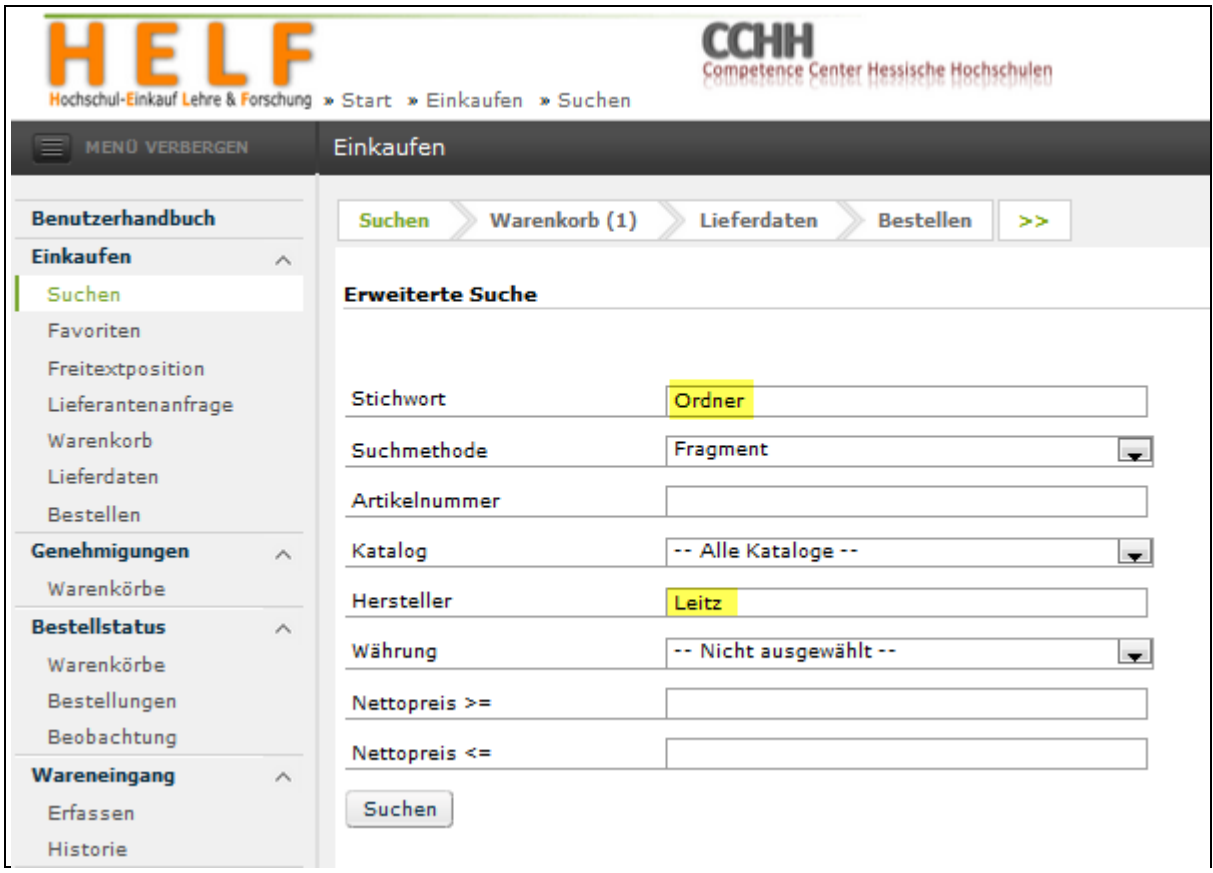

Mit Klick auf den Button "Suchen" werden die Treffer angezeigt:

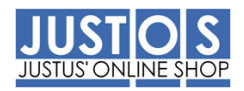

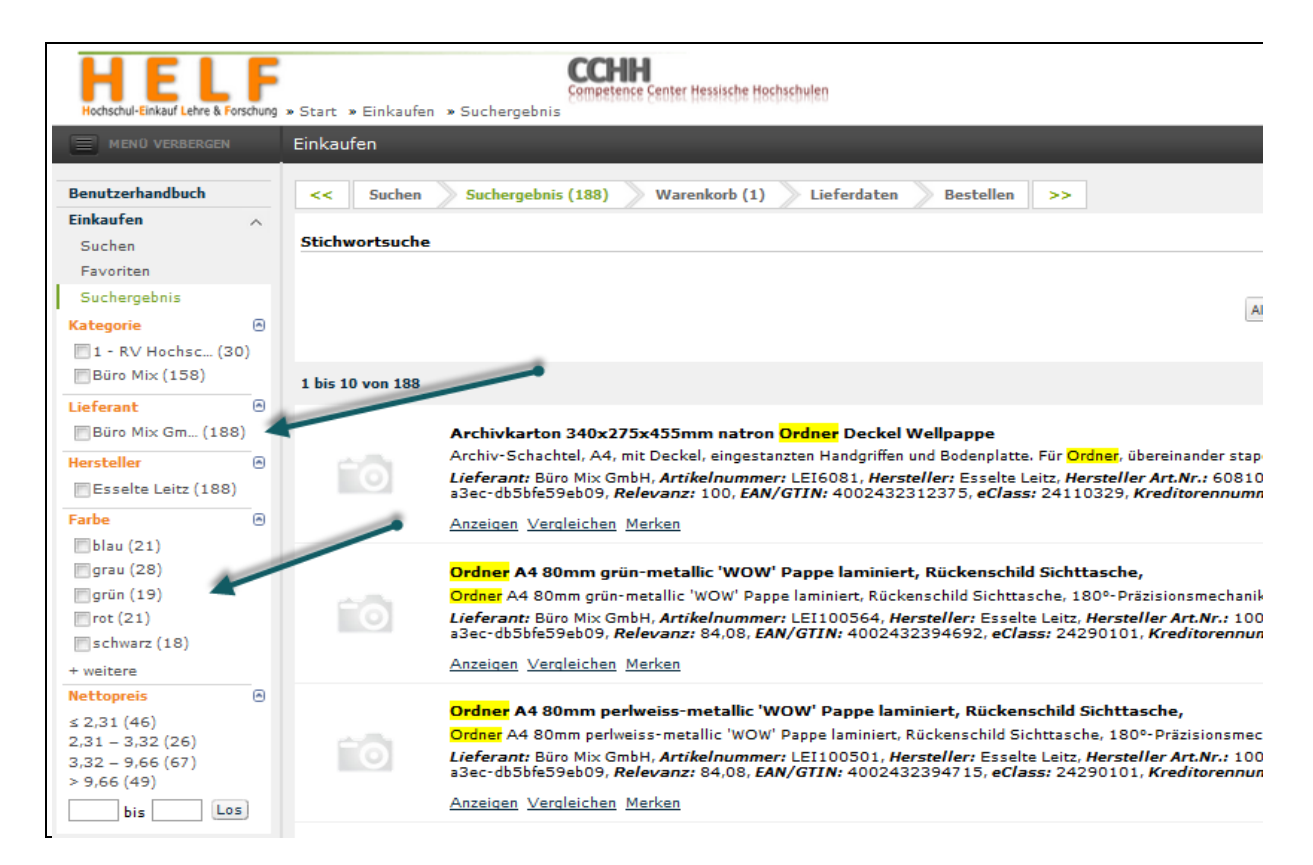

Die Suchworte werden gelb hervorgehoben und im linken Bereich die "Varianten" der angezeigten Treffer.

#### 4.1.3 Suche in Webshops

Mit den oben genannten Suchvarianten werden nur interne Shops durchsucht! Extern angebundene Webshops (Reichelt, Conrad, Bechtle u.a.) müssen manuell ausgewählt und der Suchbegriff je Webshop angegeben werden:

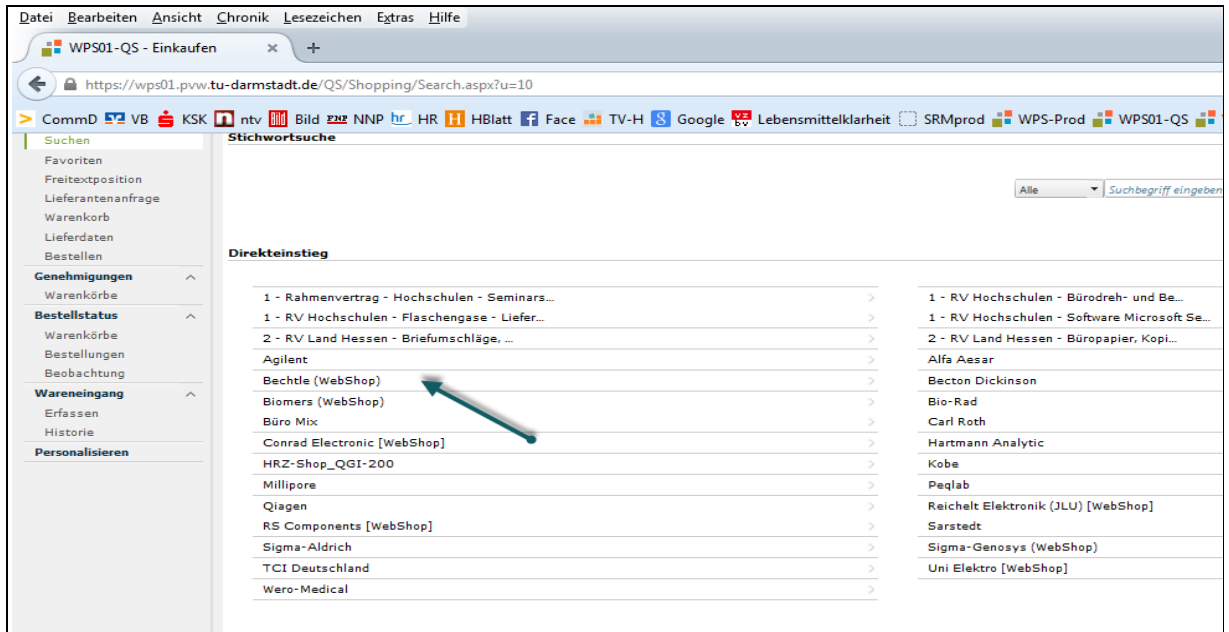

Folgebildschirm:

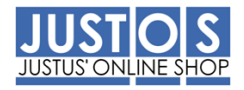

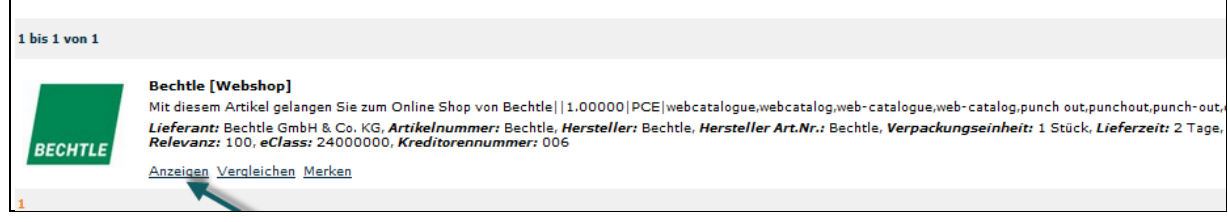

Nachdem Sie auf "Anzeigen" geklickt haben, werden Sie auf den Webshop geleitet, wo Sie die dortigen Suchmasken verwenden können.

#### 4.2 Produkte bestellen

Wenn Sie alle benötigten Produkte gesucht und identifiziert haben, können Sie diese bestellen. Dazu ist es erforderlich, dass Sie die Produkte in den Warenkorb legen. Dieser fungiert als Container für alle Produkte, die bestellt werden sollen. Vor der Bestellung haben Sie die Möglichkeit, die vorhandenen Warenkorbpositionen zu bearbeiten und z.B. Kontierungsdaten dafür festzulegen. Im Moment der Warenkorbbestellung überprüft *WPS easyprocure* automatisch, ob alle Lieferdaten vorliegen, die im System als Pflichteingaben festgelegt sind. Ist dies der Fall, ist eine sofortige Bestellung möglich. Fehlen obligatorische Lieferdaten, verhindert *JustOS* den Bestellvorgang so lange, bis die erforderlichen Lieferdaten vorhanden sind.

#### 4.2.1 Produkte in den Warenkorb legen

Um Produkte bestellen zu können, müssen Sie diese in den Warenkorb legen. Sie können ein Produkt aus der Ergebnisliste, der Detailansicht oder dem Produktvergleich in den Warenkorb legen.

#### **Vorkontierung**

Bei der Ablage in den Warenkorb werden die ausgewählten Produkte automatisch vorkontiert – die Kontierung haben Sie bei der Antragstellung angegeben. Verfügen Sie über die Berechtigung auf mehrere Kostenstellen zu bestellen, können Sie die Vorkontierung ändern. Dies geschieht auf Basis der Einstellungen, die im Menüpunkt **Personalisieren** hinterlegt sind. Mehr dazu finden Sie im Kapitel: Personalisieren

#### **Voraussetzung**

Sie haben eine erfolgreiche Suchanfrage durchgeführt und in der Ergebnisliste mindestens ein Produkt gefunden, das Sie in den Warenkorb legen möchten. **Vorgehen**

In der Ergebnisliste klicken Sie auf **[Bestellen]** des Produktes, welches Sie bestellen möchten:

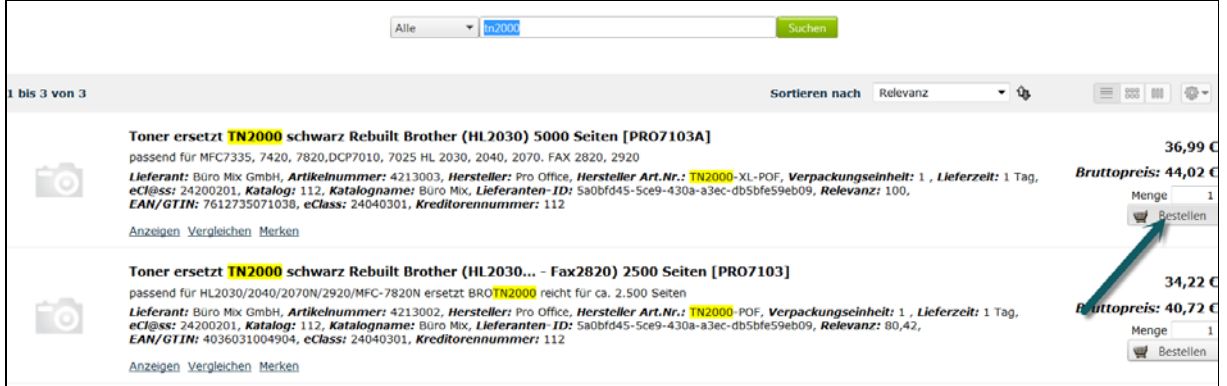

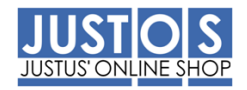

Der Artikel wird zum aktuellen Warenkorb hinzugefügt (Sie erzeugen noch keine Bestellung!). Sie können jetzt weitere Artikel von unterschiedlichen Lieferanten in den Warenkorb legen.

#### 4.2.2 Freitextbestellung

Die von den Lieferanten zur Verfügung gestellten Kataloge enthalten nicht alle Produkte die diese anbieten. I.d.R enthalten dies Kataloge eine Produktauswahl, die der Lieferant für uns erstellt. Benötigen Sie ein Produkt eines Lieferanten, das nicht im JustOS, aber z.B. im gedruckten Katalog vorhanden ist, so können Sie diesen über die Funktion **Freitextbestellung** im JustOS bestellen.

#### **Vorgehen**

Klicken Sie in der Menüleiste auf **[***Freitextposition***]**:

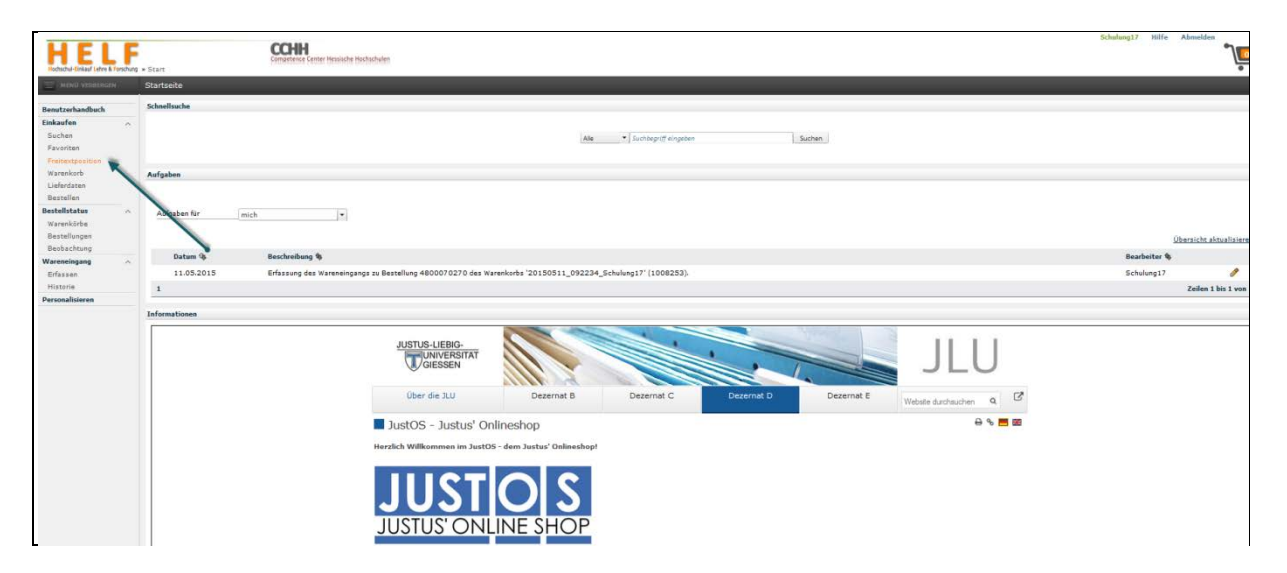

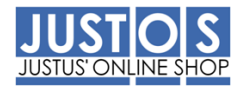

## Folgebildschirm:

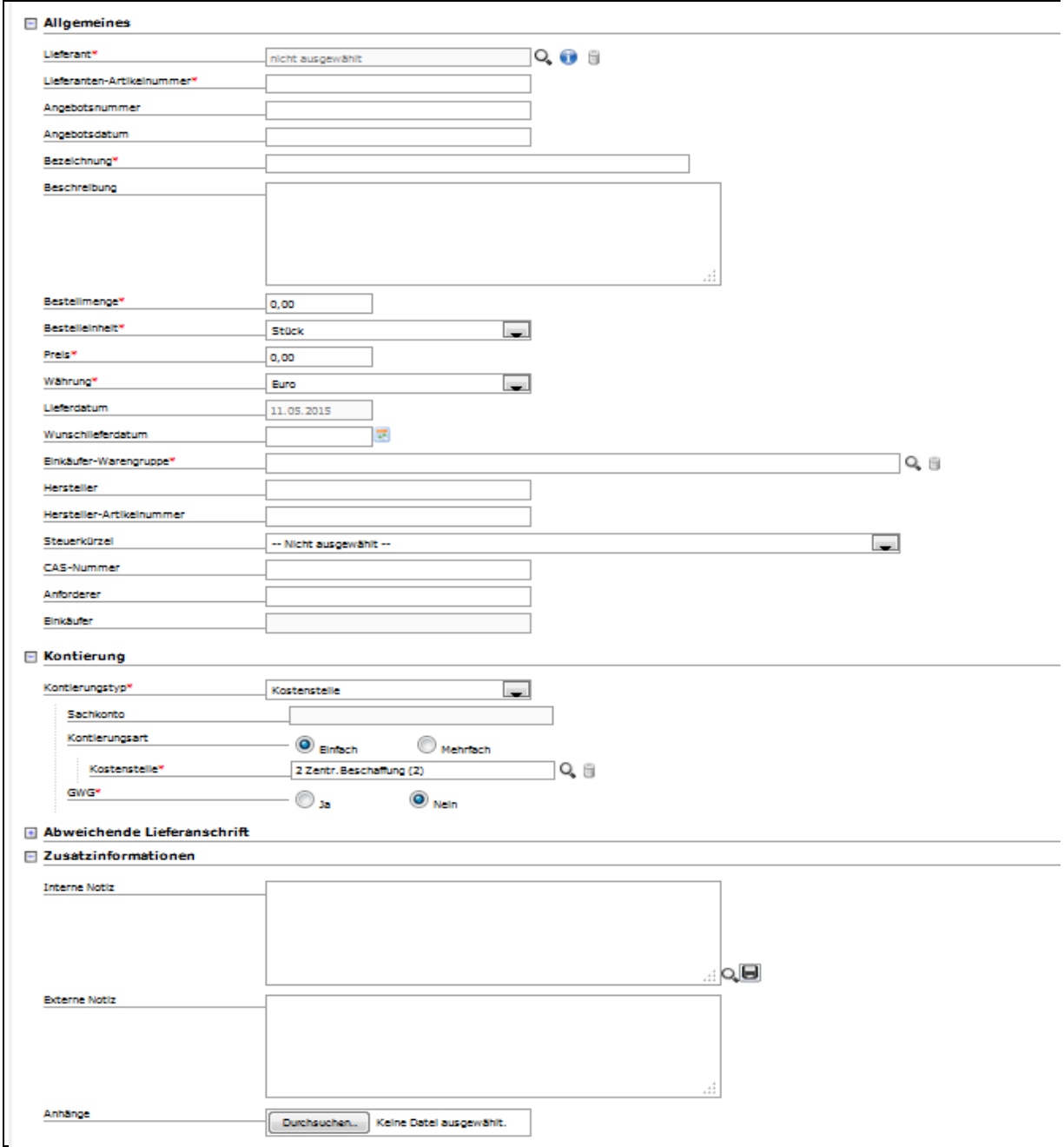

Die mit Stern gekennzeichneten Felder müssen ausgefüllt werden:

Lieferant Es können nur Lieferanten ausgewählt werden, die einen Katalog im JustOS eingestellt haben Lieferanten-Artikelnummer: Ist diese nicht bekannt, so tragen Sie hier "unbekannt" ein Bestellmenge **Pflichteingabe**<br>
Preis **Preis**<br>
Preis Falls Ihnen der korrekte Preis nicht bekannt ist, tragen Sie bitte 1 Euro ein

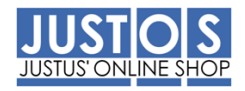

## Einkäufer-Warengruppe:

Damit die korrekte Sachkontenzuordnung gefunden werden kann, müssen Sie hier eine Warengruppe angeben. Sie können die Suchhilfe öffnen und eine passende Warengruppe übernehmen:

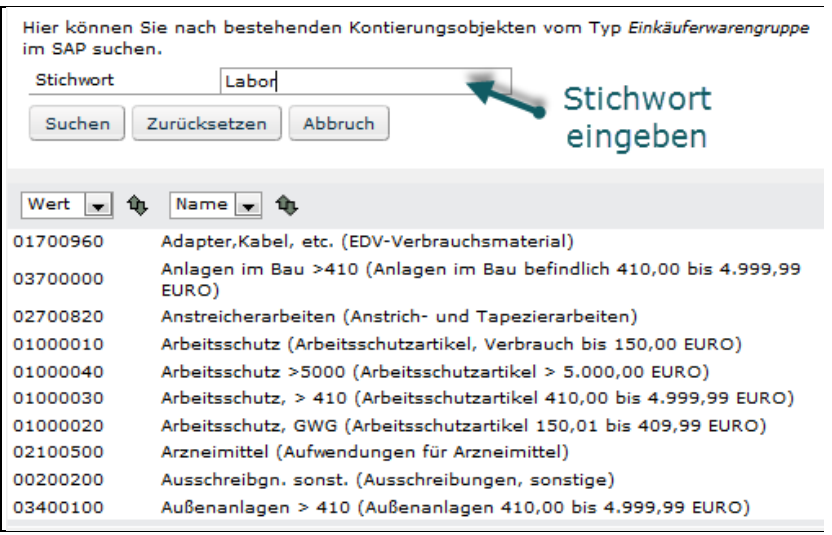

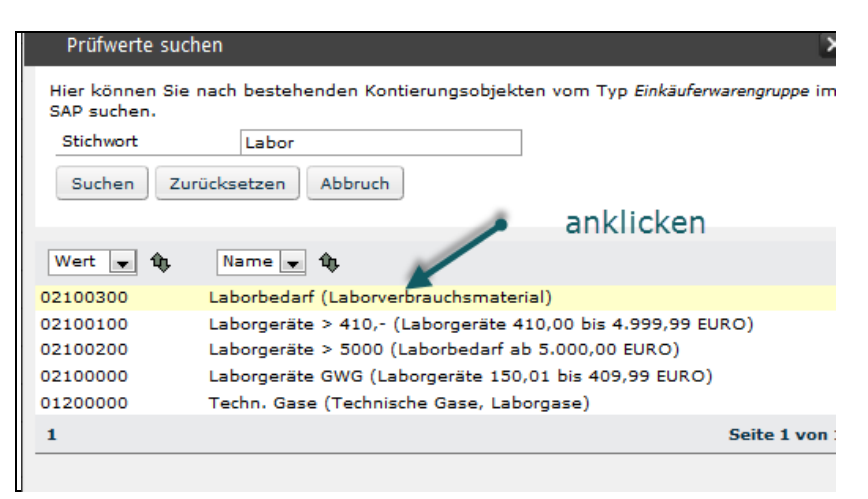

Der Artikel kann anschließend in den Warenkorb gelegt werden.

#### 4.2.3 Warenkorb bestellen

Klicken Sie auf den Karteireiter *Warenkorb* oder auf das Warenkorbsymbol um eine Bestellung abzuschließen. Voraussetzung ist, dass die enthaltenen Produkte bereits so bearbeitet wurden, dass eine Bestellung erfolgen kann (Informationen dazu finden Sie im Kapitel: *Warenkorbpositionen bearbeiten*):

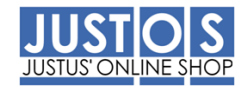

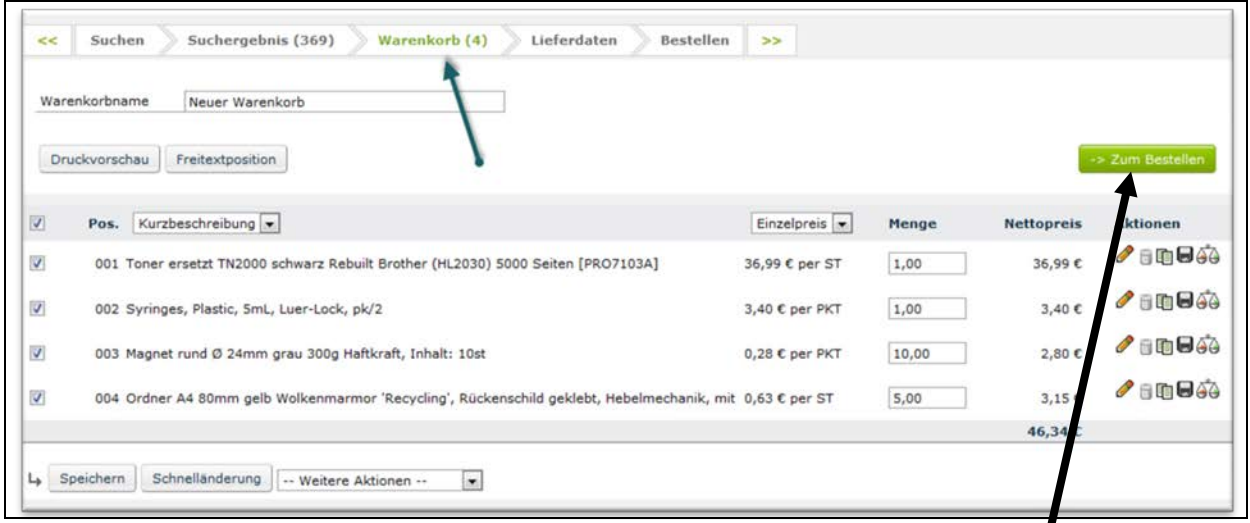

Hier werden alle im Warenkorb vorhandenen Produkte gruppiert nach Lieferanten in einer übersichtlichen Liste aufgeführt. Standardmäßig sind alle Produkte in der Liste immer für eine Bestellung markiert. Durch Deaktivierung der Kontrollkästchen wird diese Markierung aufgehoben und die betroffenen Produkte werden bei einer Bestellung nicht berücksichtigt. Sie verbleiben allerdings im Warenkorb, um eventuell zu einem späteren Zeitpunkt bestellt werden zu können. Sie können dem Warenkorb einen Mamen geben. Um den Warenkorb zu bestellen, klicken Sie bitte auf den Button *[Zum Bestellen]*:

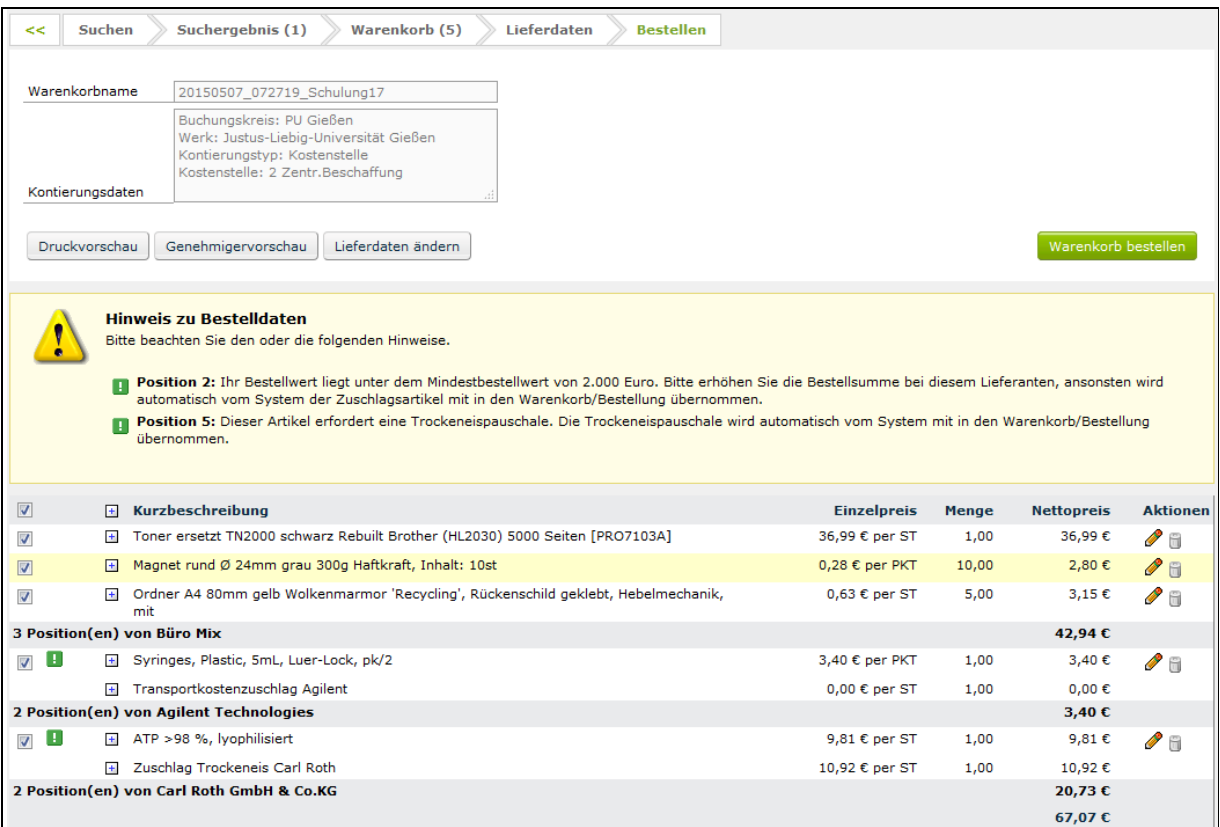

Das System prüft, ob alle notwendigen Daten für eine Bestellung vorhanden sind und ergänzt fehlende Daten bzw. fordert Sie auf, fehlende Daten zu ergänzen. Die für Bestel-

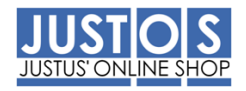

lungen notwendigen Zuschläge (z.B. Trockeneis-, Mindermengen- und Versandkostenzuschläge) werden dem Warenkorb automatisch hinzugefügt.

Das gelbe Ausrufezeichen kennzeichnet Warnungen, rote Ausrufezeichen Fehler. Positionen mit einer Warnmeldung können bestellt werden, fehlerbehaftete Positionen dagegen nicht. Es ist empfehlenswert, die Kontrollkästchen von fehlerbehafteten Positionen zu deaktivieren, um sie von der Bestellung auszuschließen.

Wenn Sie mit dem Mauszeiger über ein Ausrufezeichen-Symbol fahren, erscheint ein Hinweistext, der das vorliegende Problem beschreibt.

Sind alle Daten korrekt, können Sie den Warenkorb bestellen, klicken Sie auf den Button *[Warenkorb bestellen]*:

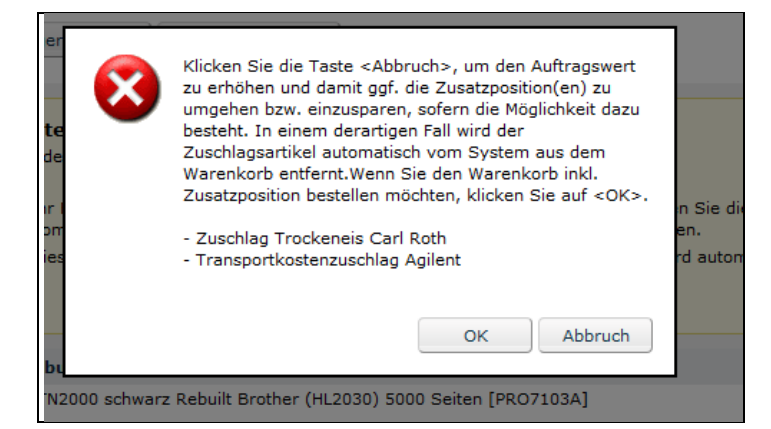

Das System informiert Sie, dass bei dieser Bestellung Zuschläge anfallen, bestätigen Sie diese mit *[OK]:*

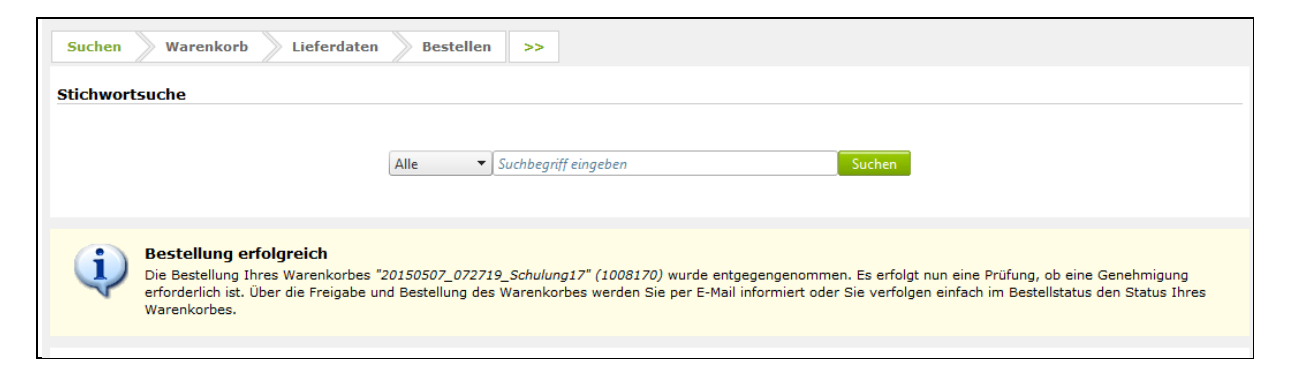

Die Bestellung wird an SAP übergeben und an die jeweiligen Lieferanten versandt.

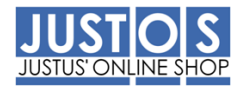

## 4.2.4 Warenkorb drucken

Über den Menüpunkt *Bestellstatus > Warenkörbe* erhalten Sie eine Druckansicht Ihres Warenkorbes:

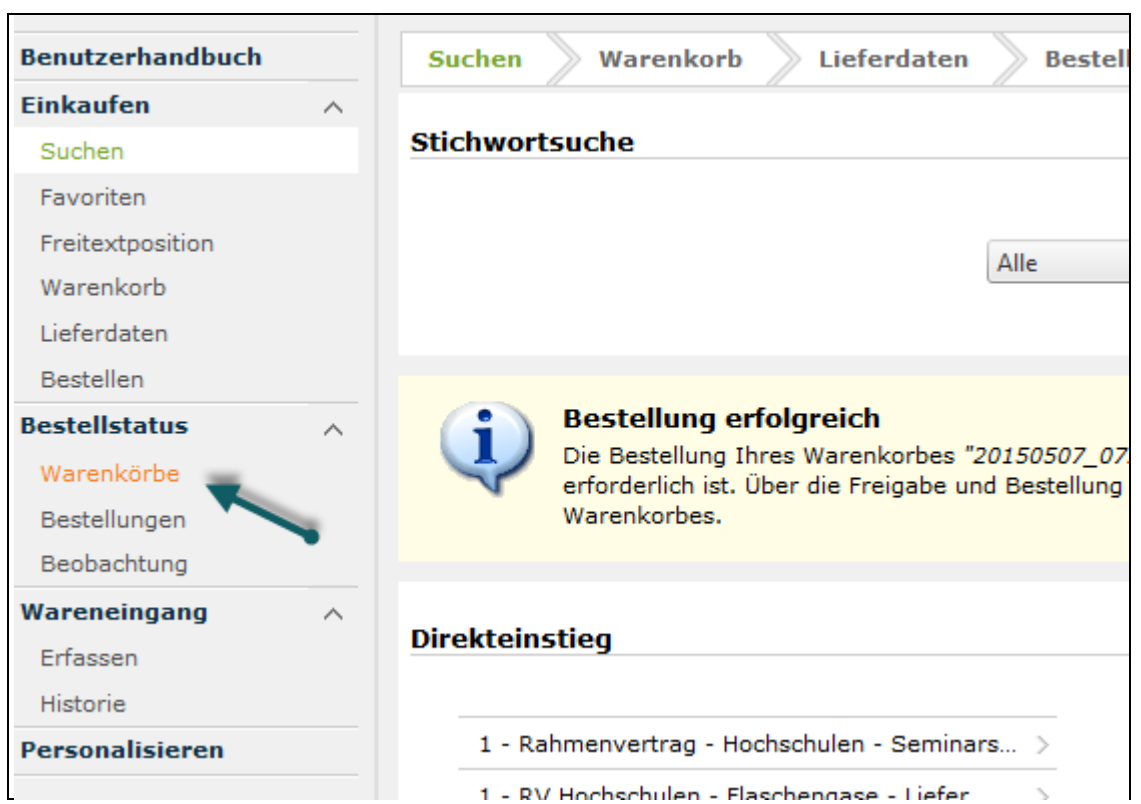

Klicken Sie in der folgenden Übersicht auf den Warenkorb, für den Sie eine Druckvorschau erhalten möchten:

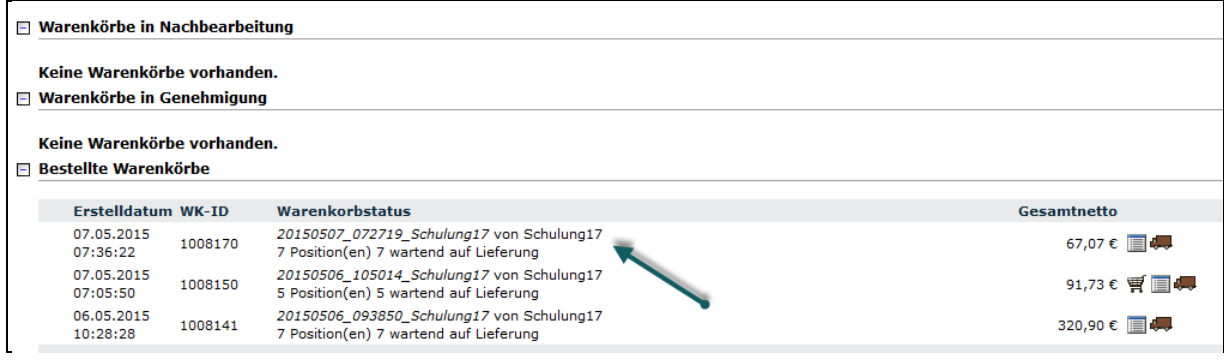

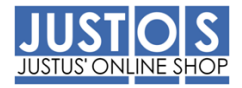

#### **□ Bestellte Warenkörbe**

#### Details zum Warenkorb 1008170

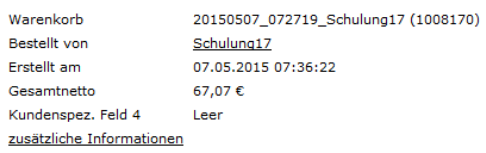

#### 7 Position(en) im Warenkorb

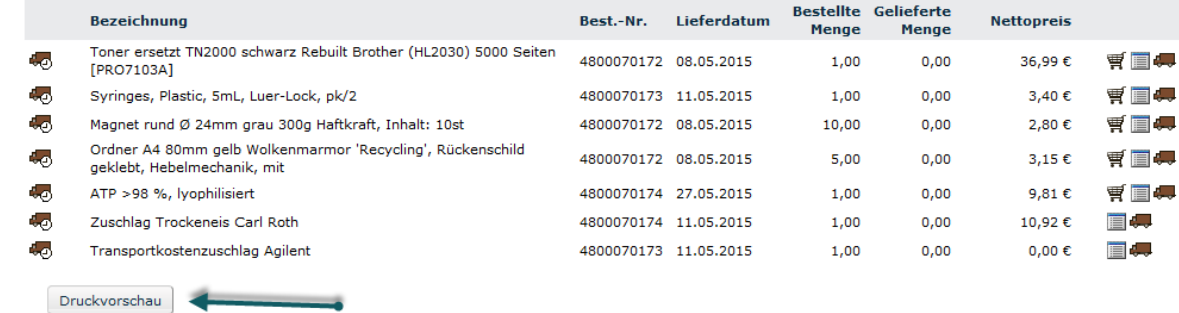

## Folgebildschirm:

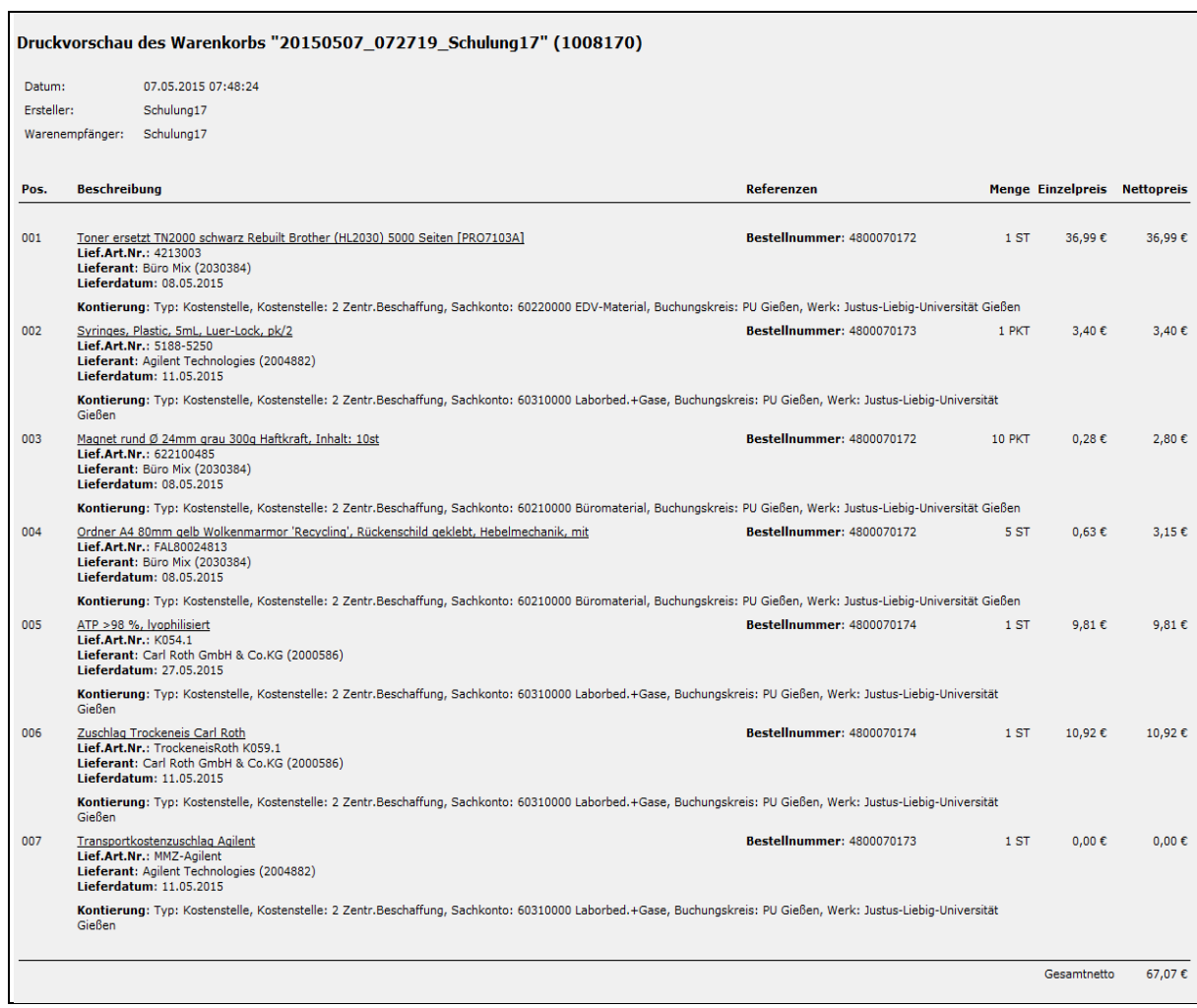

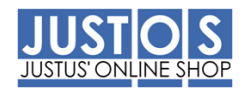

Bitte achten Sie darauf, dass im Feld **Referenzen** die interne Bestellnummer (48000…) angedruckt wird! Die Bestellnummer wird vom SAP System vergeben und bis dies an das Druckformular übertragen wird, kann es einen Augenblick dauern.

#### 5. Warenkorbposition bearbeiten

Vor der Bestellung eines Warenkorbes können Sie seine Positionen bearbeiten, hierfür stehen Ihnen zwei Varianten zur Verfügung. Sie können jede Position einzeln oder mehrere Positionen gleichzeitig bearbeiten. Standardmäßig sind eine Anlieferadresse und eine Kontierung im Bereich *Personalisieren* für Sie hinterlegt worden.

#### **Voraussetzung**

Der Warenkorb wurde mit einem oder mehreren Artikeln gefüllt:

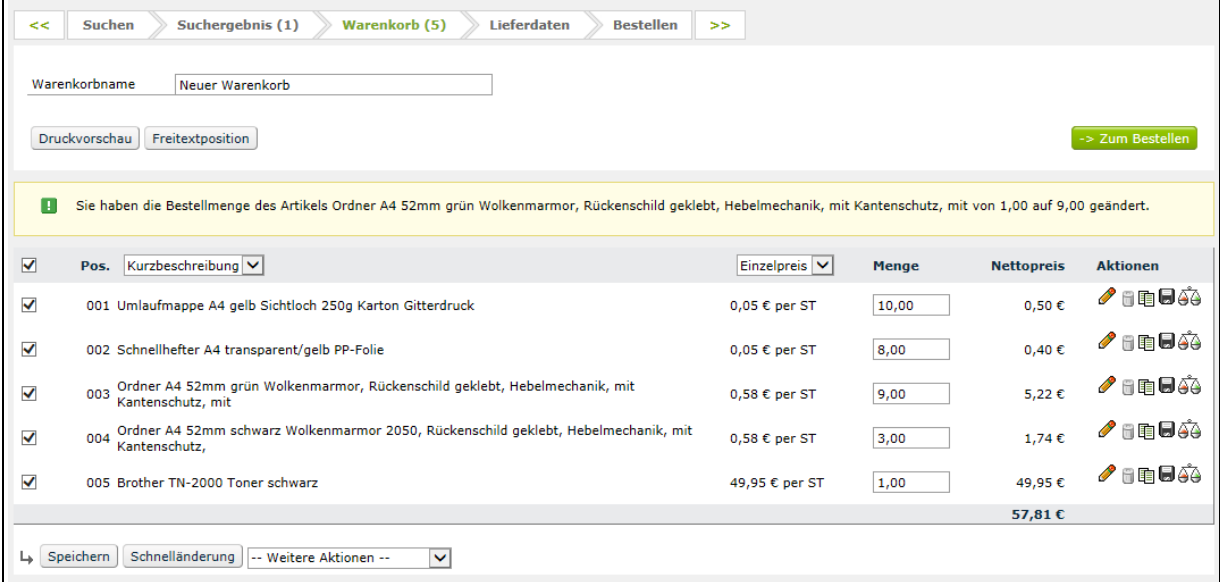

#### 5.1 Kontierung anpassen

#### **Vorgehensweisen**

Möchten Sie nur eine Warenkorbposition bearbeiten, wählen Sie Variante 1. Möchten Sie mehrere Warenkorbpositionen gleichzeitig bearbeiten, wählen Sie Variante 2.

#### **Variante 1**

1. Klicken Sie im Reiter **Warenkorb** auf die Warenkorbposition, die Sie bearbeiten möchten. Alternativ können Sie auch das Bleistift-Symbol der gewünschten Warenkorbposition anklicken: Die Ansicht zum Bearbeiten der **Warenkorbposition**  öffnet sich:

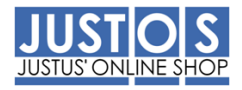

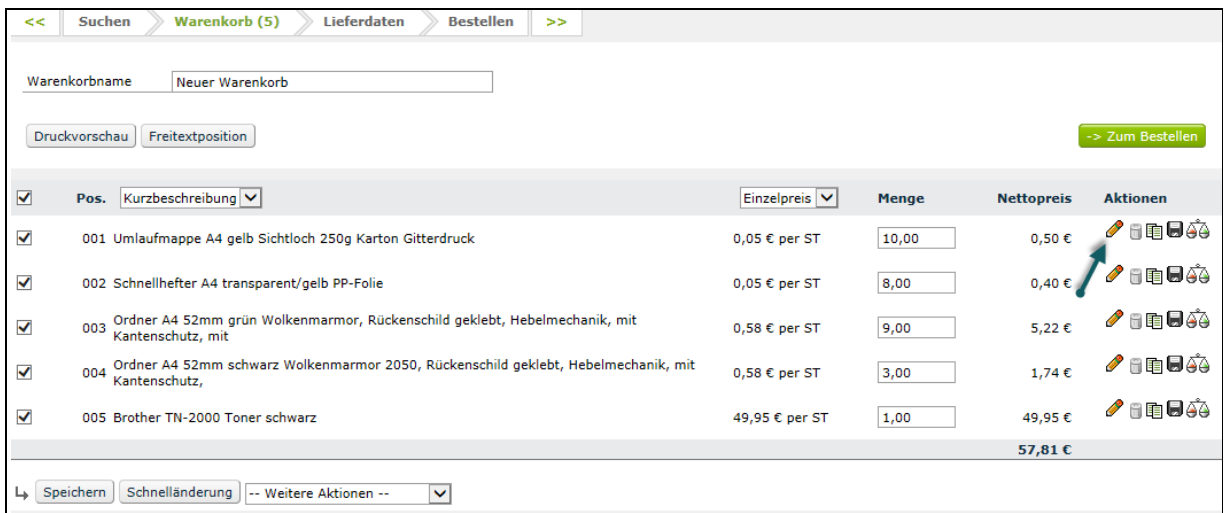

Die Ansicht zum Bearbeiten der **Warenkorbposition** öffnet sich:

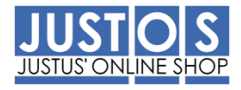

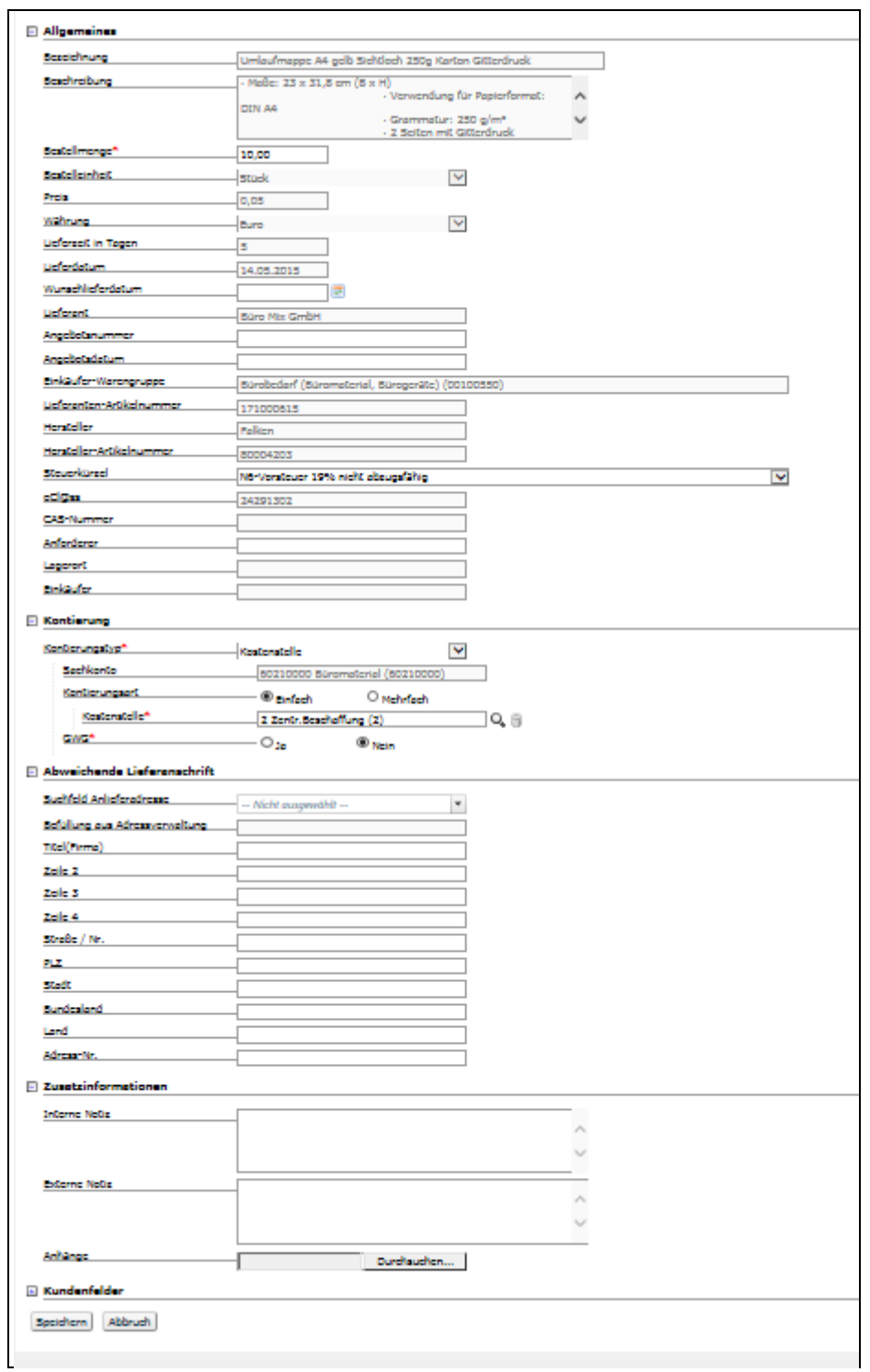

#### **Variante 2**

1. Klicken Sie im Warenkorb die Kontrollkästchen aller Positionen an, die Sie bearbeiten möchten.

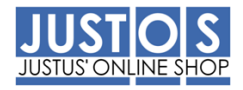

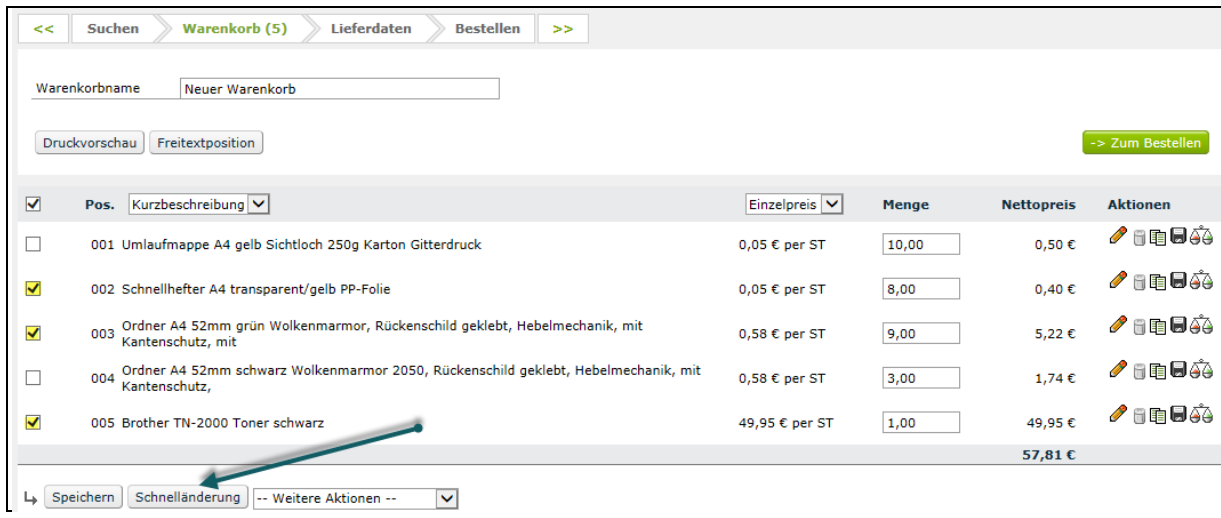

2. Klicken Sie **[Schnelländerung]**, um eine Massenänderung durchzuführen. Der Reiter **Schnelländerung** öffnet sich:

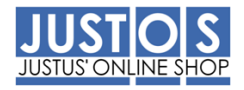

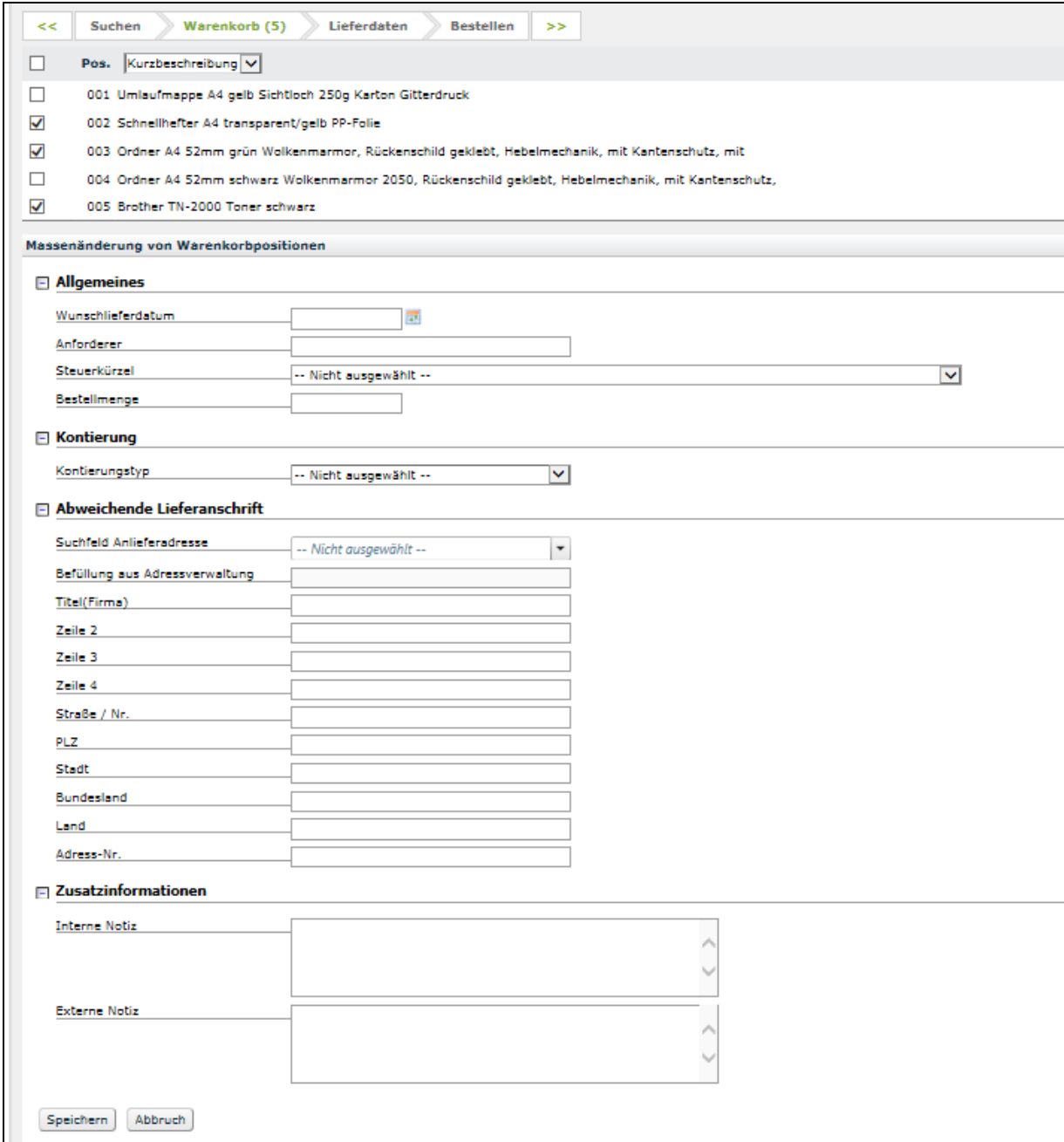

Folgende optionale Eingaben können sowohl bei Variante 1 als auch bei Variante 2 hinterlegt werden:

#### **Allgemein**

Hier können Sie u.a. eine Wunschlieferdatum und einen Anforderer hinterlegen. Als Chemikalienbesteller können Sie die G-Kennung des Warenempfängers in CLAKS hinterlegen. Beim Buchen des Wareneingangs wird die Chemikalie dem entsprechenden CLAKS Nutzer zugewiesen.

Das Steuerkürzel muss nur bei Vorsteuerabzugsberechtigten Kontierungen von N6 auf V6 umgestellt werden. Im Standard muss hier keine Änderung vorgenommen werden.

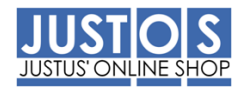

Die Maske zeigt nur zu ändernde Daten an, daher stehen in den Feldern Steuerkürzel, Kontierung und Anschrift keine Daten. Wird nichts geändert, werden die Daten aus dem Artikel (Steuerkennzeichen) und die Lieferanschrift und Kontierung aus der Vorbelegung gezogen (siehe Personalisieren).

## **Kontierung**

Wählen Sie im Dropdown Menü die benötigte Kontierung aus (hier Projekt):

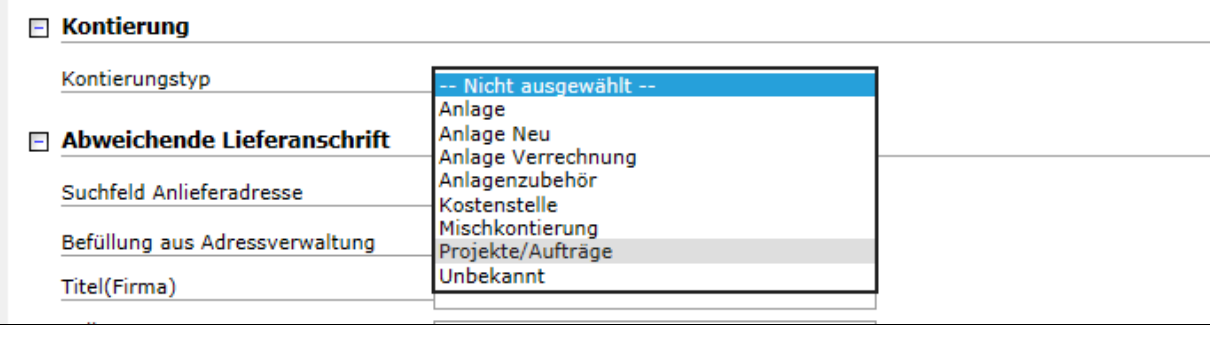

## Folgebildschirm:

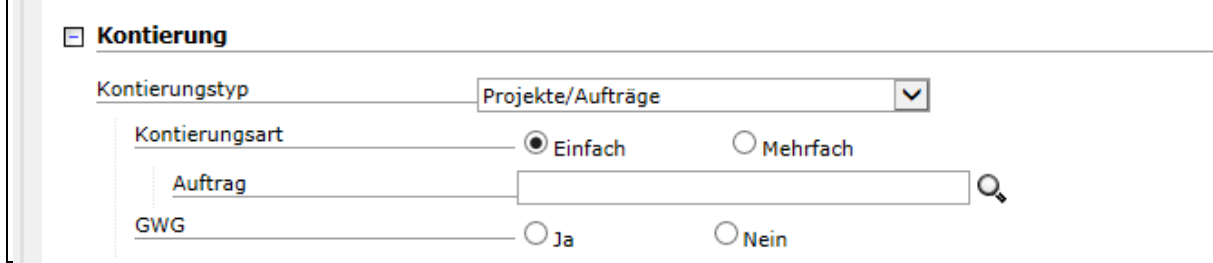

Hinterlegen Sie eine Projektnummer (=Auftrag), so werden alle Artikel auf dieses Projekt verbucht. Möchten Sie eine Verteilung (Prozentual, Menge) vornehmen, so wählen den Radiobutton "*Mehrfach"* aus:

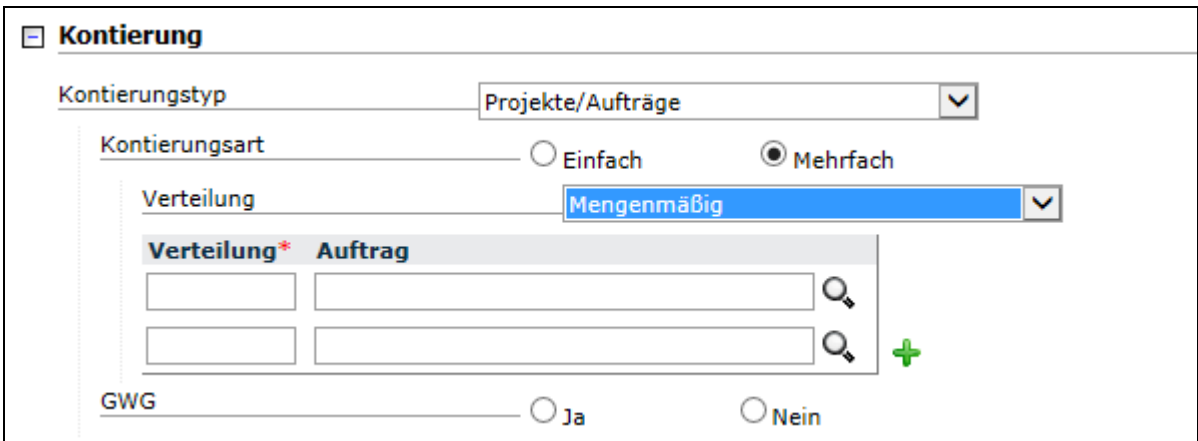

Nach der Auswahl zwischen Mengenmäßig oder Prozentual geben Sie die Werte ein (hier erfolgt eine prozentuale Aufteilung):

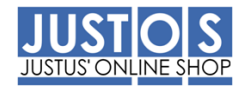

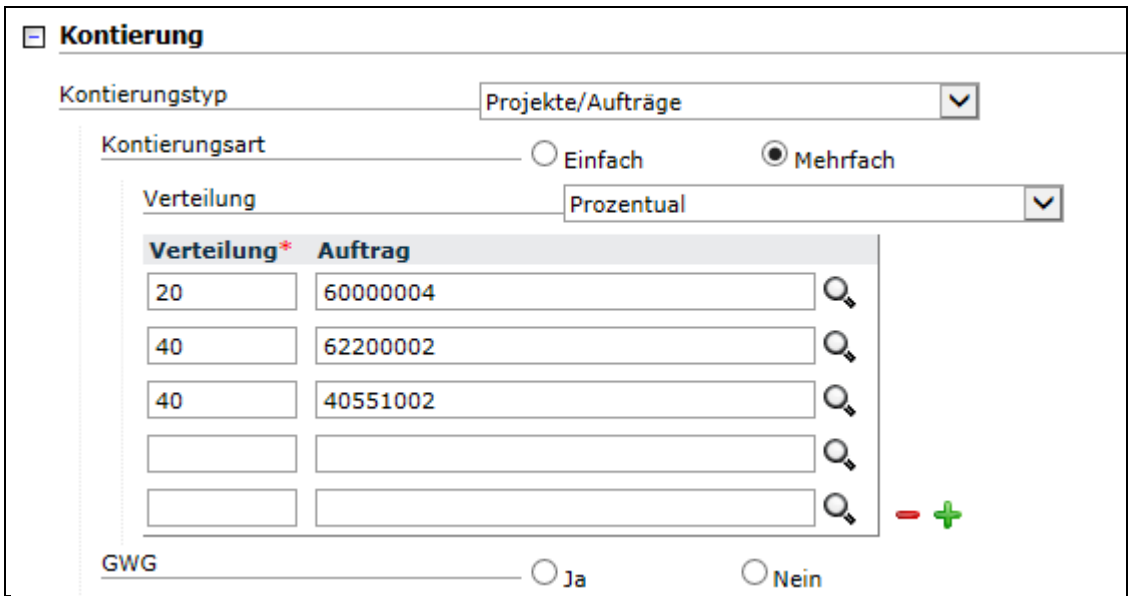

Neben der Aufteilung auf verschiedene Kostenstellen, können Sie auch eine Mischkontierung (Kostenstelle und Auftrag) vornehmen. Hierzu wählen Sie als Kontierungstyp **Mischkontierung** aus und nehmen die Eingaben vor:

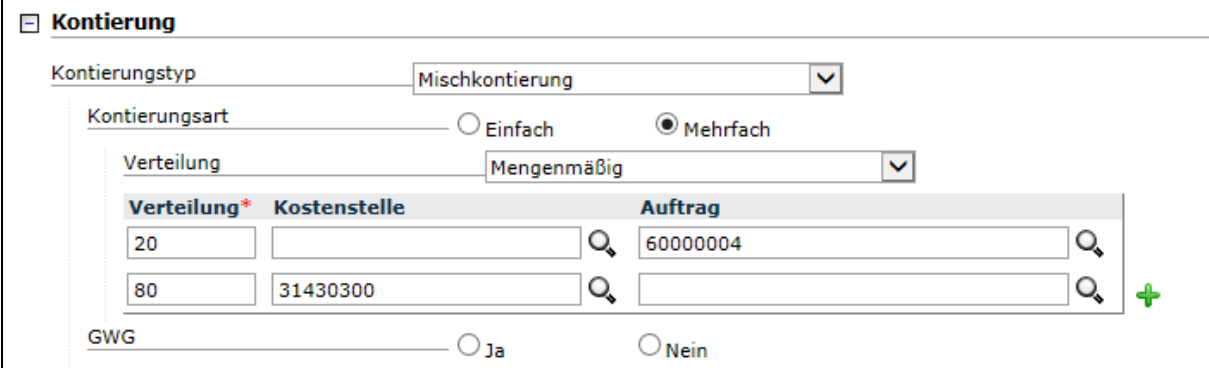

Wichtig: Bei der Mischkontierung müssen Sie immer auf Mehrfach klicken und dann auswählen, ob Sie Mengenmäßig oder Prozentual verteilen möchten.

## 5.2 Anlieferanschrift anpassen **Abweichende Anlieferanschrift**

Möchten Sie die zuvor markierten Artikel zu einer anderen, als im Bereich *Personalisieren* hinterlegten Adresse, liefern lassen, können Sie hier die Adresse manuell einpflegen oder aber im *Suchfeld Anlieferadresse* auswählen. Wenn Sie in das Feld klicken, werden die von der Materialwirtschaft angelegten Lieferadressen angezeigt. Die Auswahl können Sie eingrenzen, indem Sie Suchbegriffe eingeben (Name, Institut, Straße u.a.):

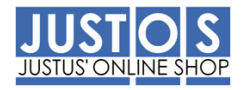

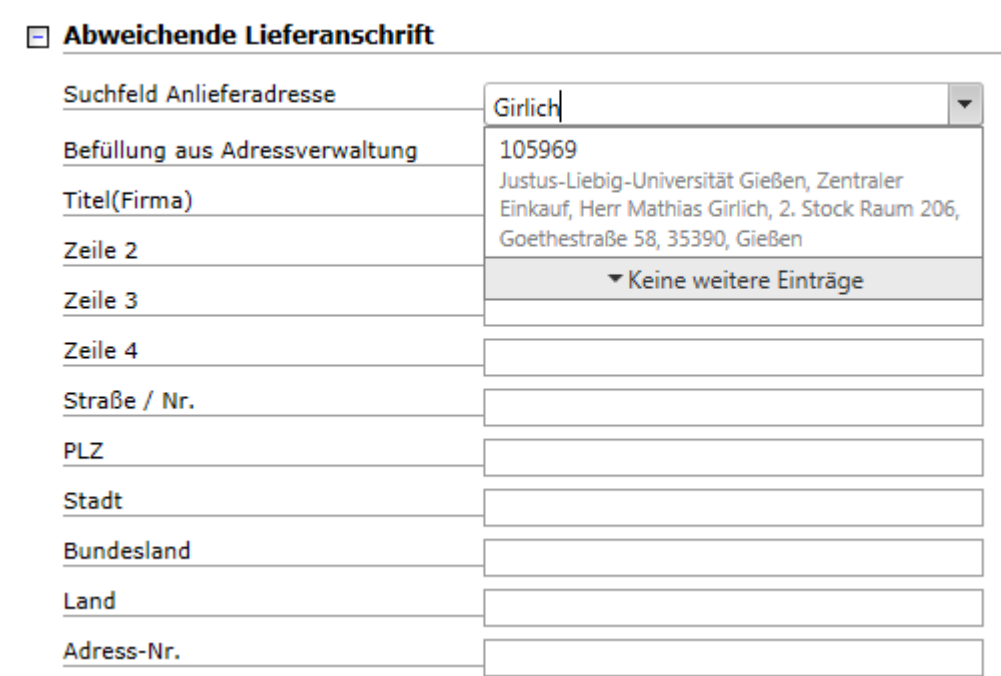

Die vorgeschlagene Anlieferadresse können Sie durch anklicken übernehmen:

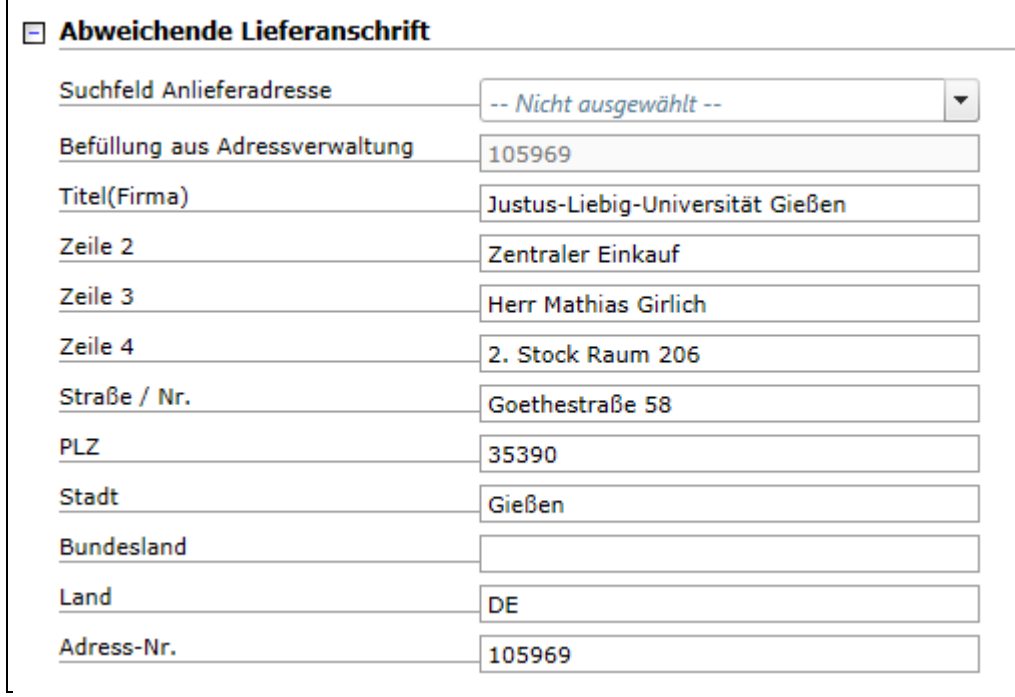

Nach dem Sie Änderungen vorgenommen haben, klicken Sie bitte auf den Button *[Speichern]* am Ende der Maske.

Wenn Sie jetzt auf den Karteireiter *Warenkorb* klicken, gelangen Sie in die Warenkorbansicht:

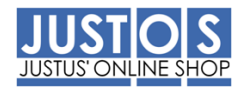

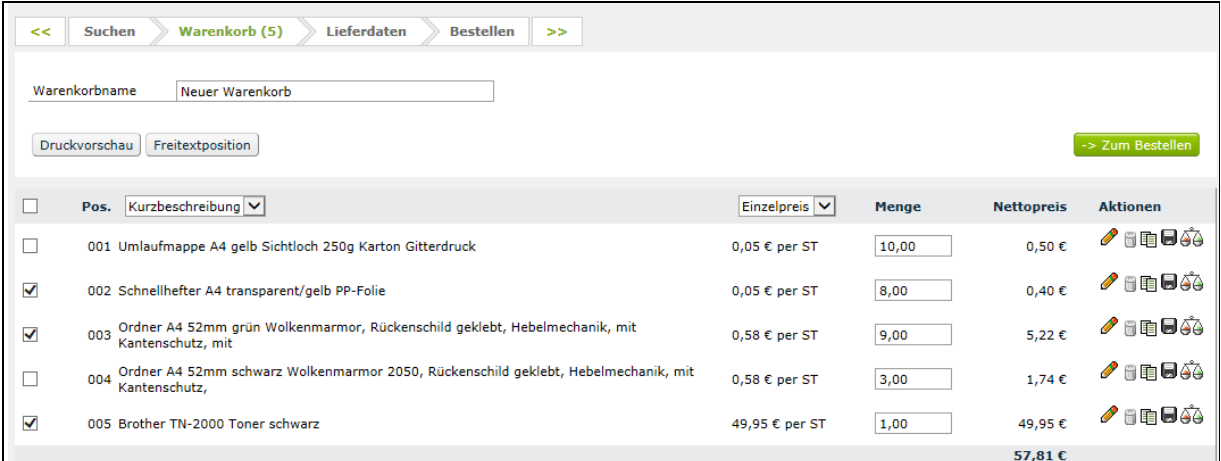

Beachten Sie bitte, dass nach der Massenänderung nur die geänderten Artikel markiert sind! Setzen Sie die Haken bei den Artikeln, die Sie bestellen möchten und klicken auf den Button *[Zum Bestellen]*

#### **6 Bestellstatus**

Der Menüpunkt *Bestellstatus* bietet Ihnen den Zugriff auf verschiedene Statusinformationen. Sie können sich z.B. den Status Ihrer Warenkörbe und Bestellungen anzeigen lassen.

#### 6.1 Ihre Warenkörbe

Die Funktion *Warenkörbe* ermöglicht es Ihnen, sich den Status der von Ihnen bestellten Warenkörbe anzusehen:

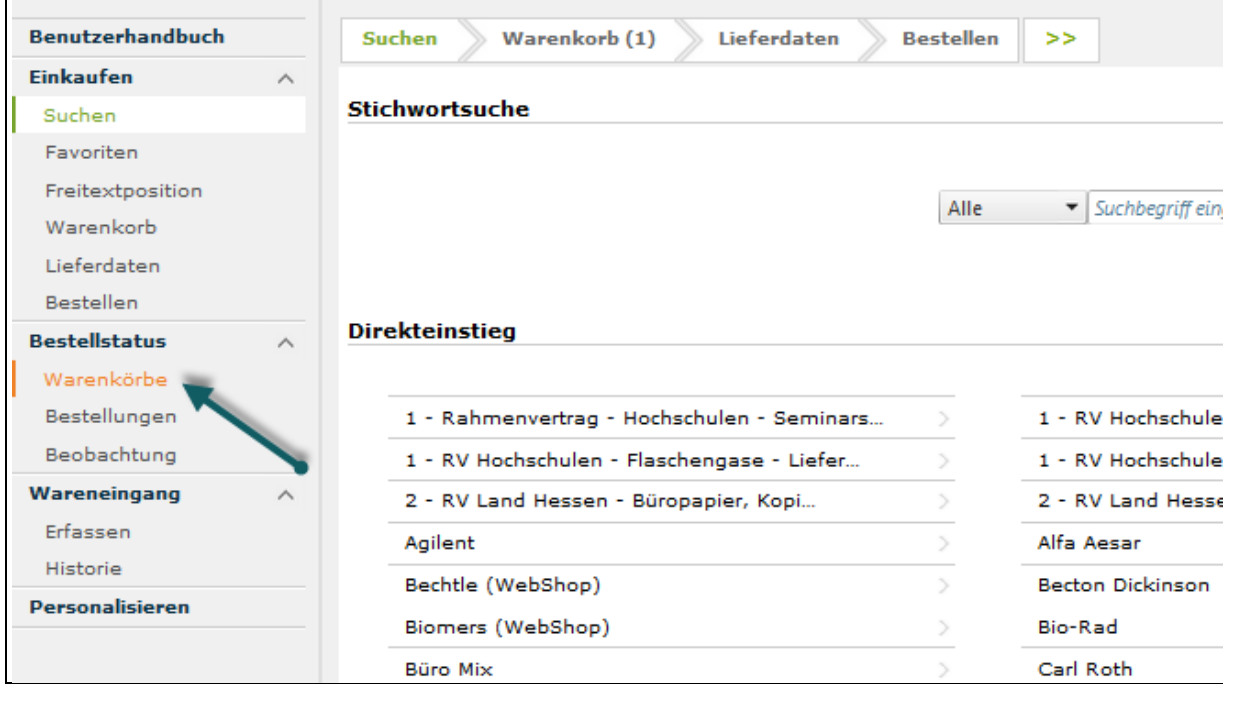

Folgebildschirm:

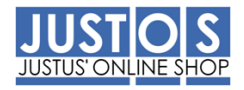

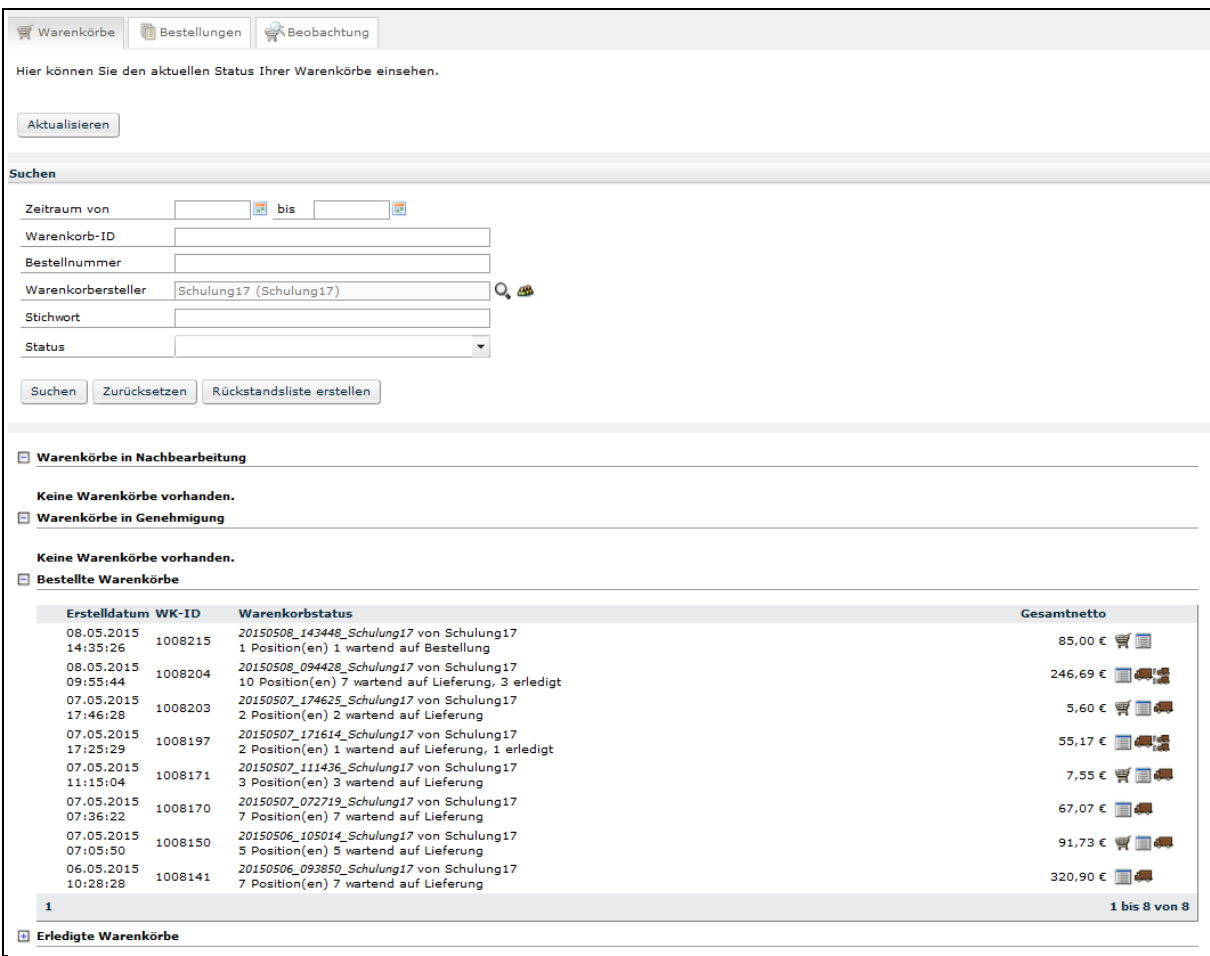

Der Übersichtlichkeit halber ist die Gesamtheit Ihrer Bestellungen in Gruppen nach dem Status unterteilt. Um die Bestellungen weiter einzuschränken, können u. a. die Bestellungen auch nach deren Status gefiltert werden:

"wartend auf Bestellung"

Der Warenkorb wurde von Ihnen bestellt, wartet aber noch auf die Übertragung an das SAP System, da es von dort versandt wird.

- "wartend auf Lieferung"
	- Der Warenkorb wurde an den Lieferanten übertragen und der Wareneingang ist noch offen

Wenn Sie auf einen Warenkorb klicken, gelangen Sie in die Detailansicht.

#### 6.2 Ihre Bestellungen

Die Funktion *Bestellungen* ermöglicht es Ihnen, sich den Status von Bestellungen anzusehen:

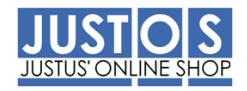

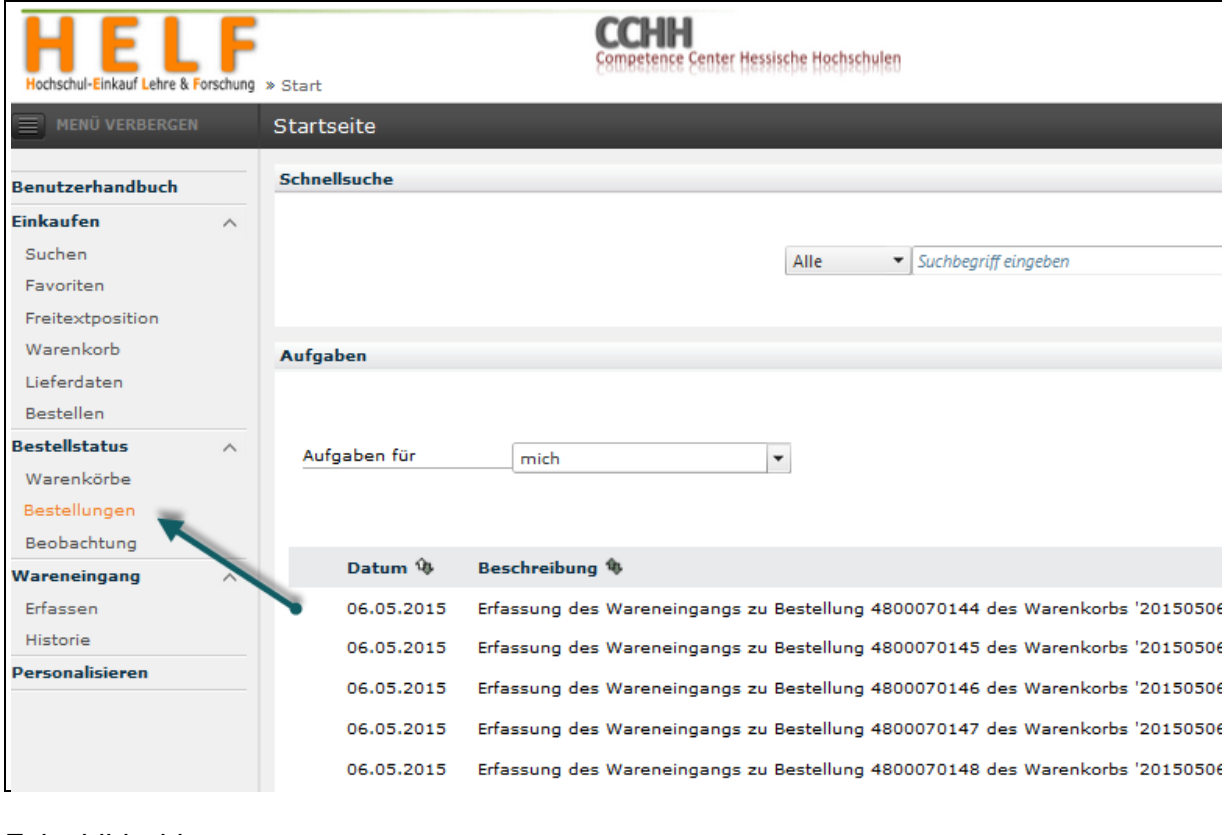

## Folgebildschirm:

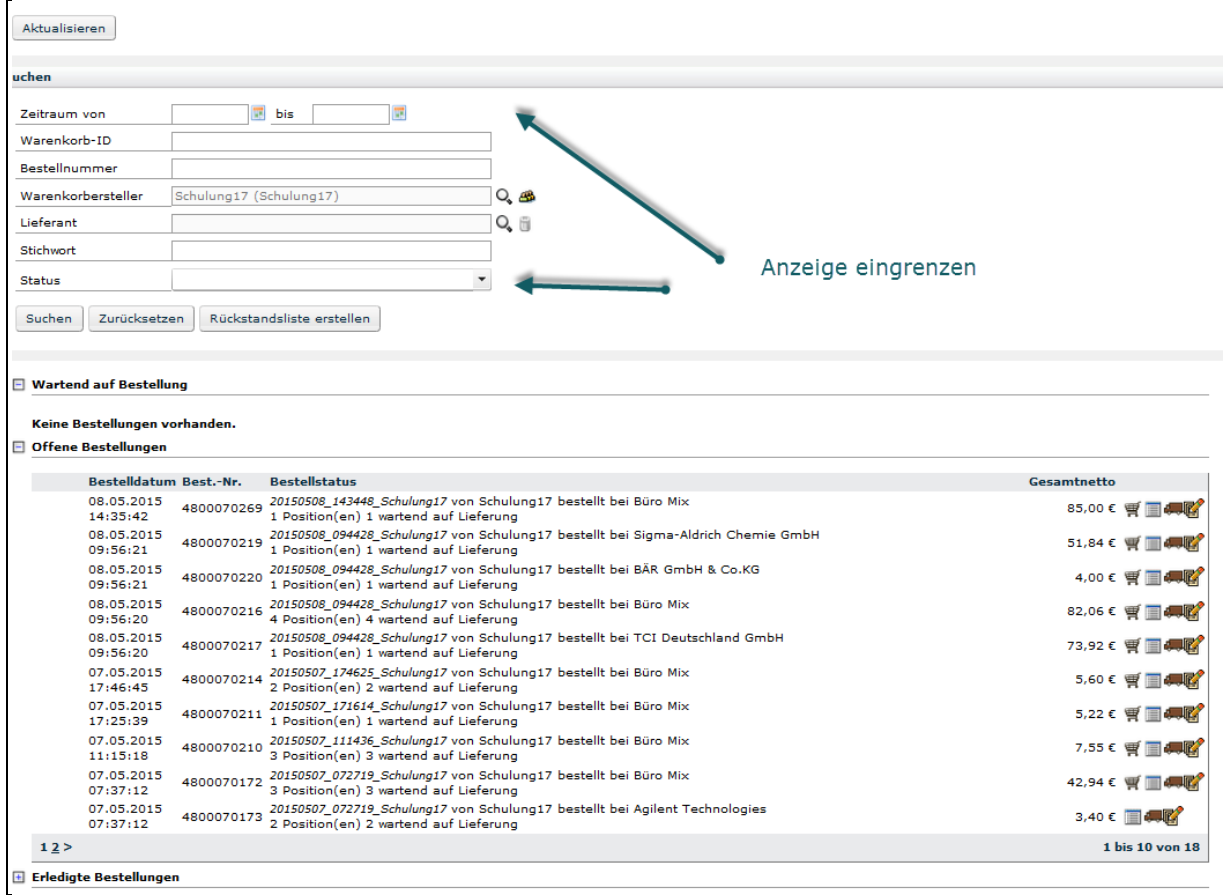

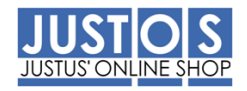

Der Übersichtlichkeit halber ist die Gesamtheit Ihrer Bestellungen in Gruppen nach Status unterteilt:

"wartend auf Bestellung"

Der Warenkorb wurde von Ihnen bestellt, wartet aber noch auf die Übertragung an das SAP System, da es von dort versandt wird.

"wartend auf Lieferung"

Der Warenkorb wurde an den Lieferanten übertragen und der Wareneingang ist noch offen

Wenn Sie auf einen Warenkorb klicken, gelangen Sie in die Detailansicht.

Weiterhin sehen Sie hier Ihre alten Bestellungen:

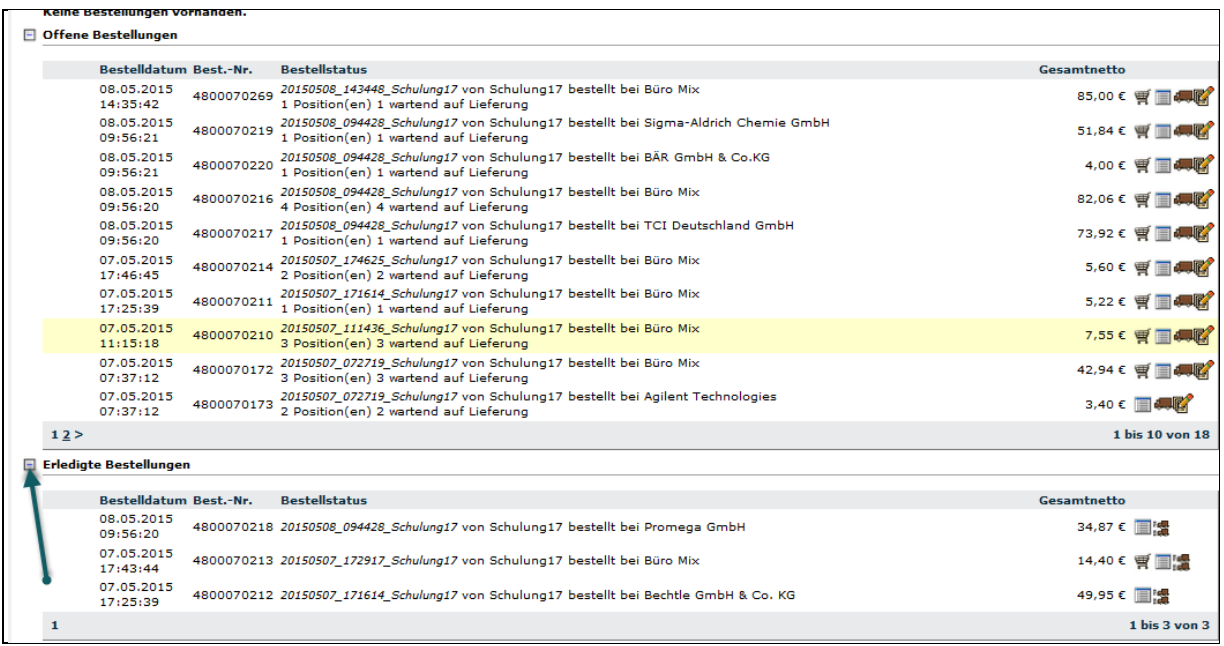

#### **7. Wareneingang erfassen**

Damit die Finanzbuchhaltung die Rechnung zu Ihren Bestellungen buchen kann, müssen Sie zuvor den Wareneingang zu Ihrer Lieferung erfassen. Im *JustOS* gibt es mehrere Wege den Wareneingang zu erfassen.

## **7.1 Variante1: Über Bestellstatus Bestellungen**

#### **Vorgehen**

Klicken Sie in der Menüleiste auf den Menüpunkt *Bestellungen*:

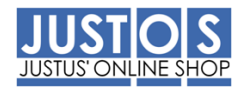

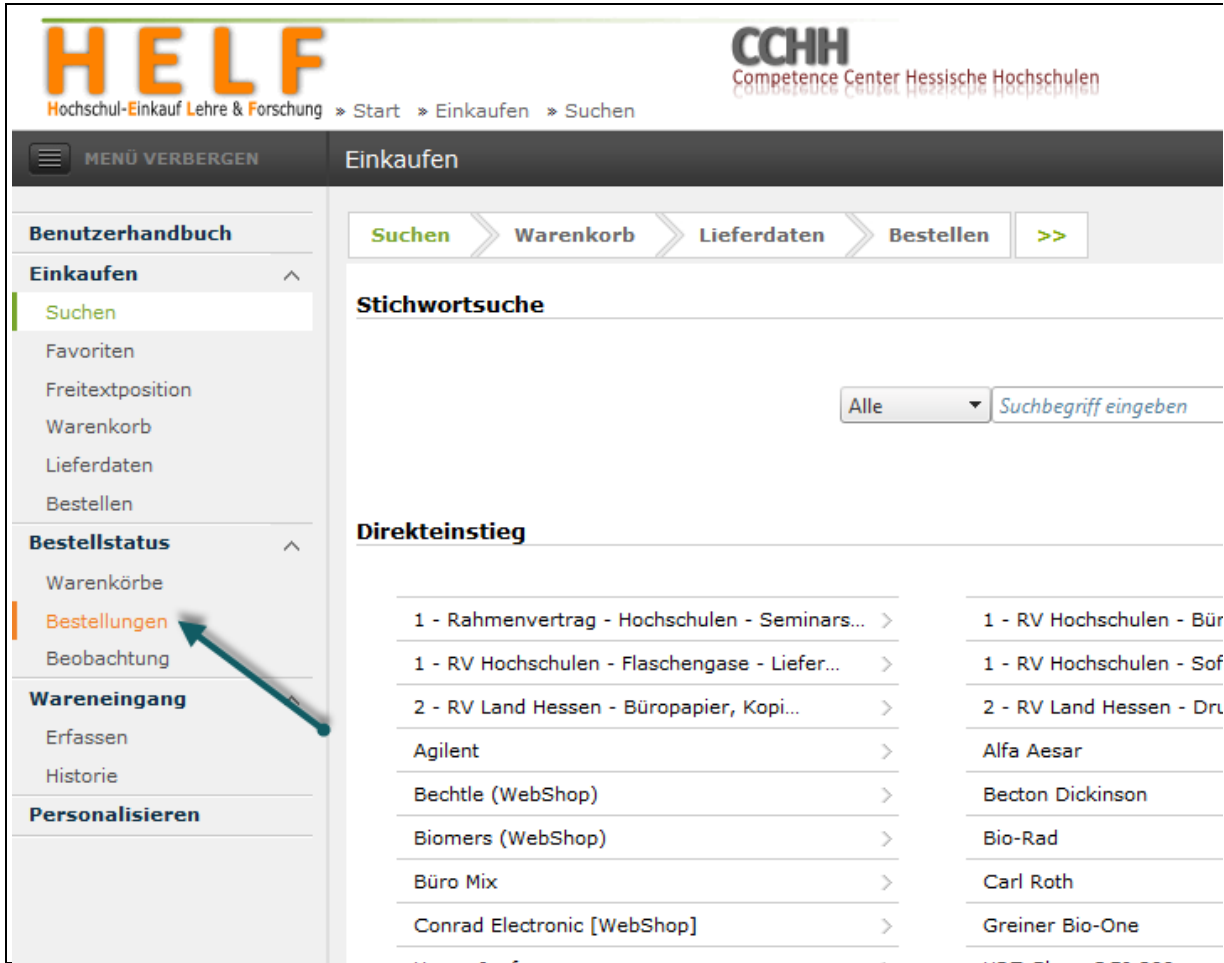

Sie erhalten eine Übersicht Ihrer offenen Bestellungen:

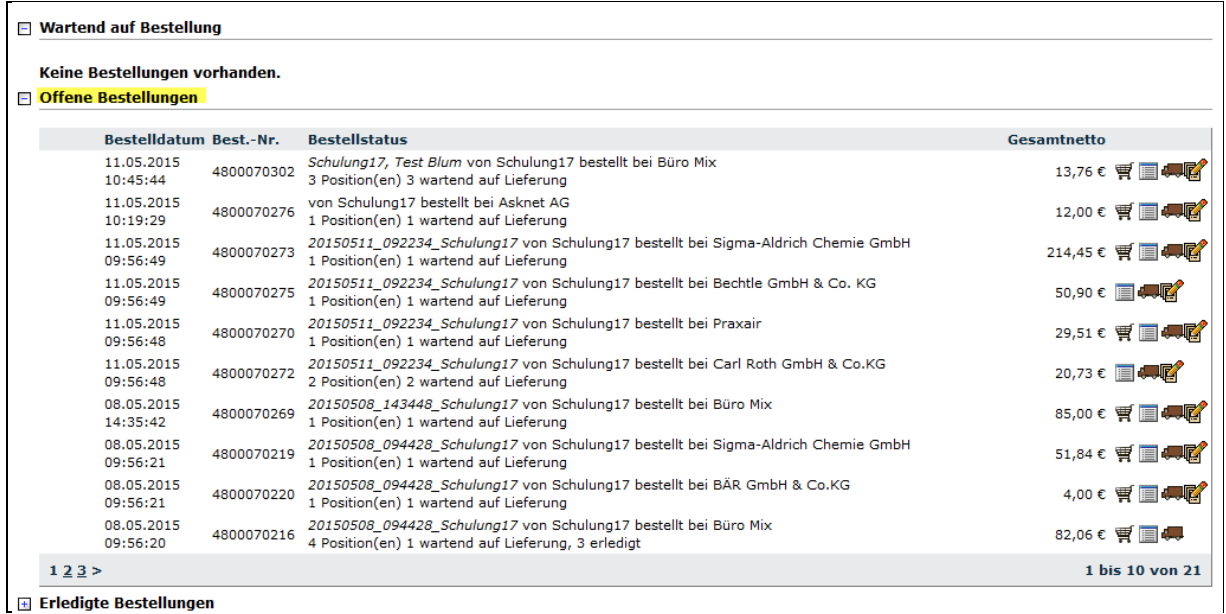

Bitte klicken Sie auf das LKW Symbol der Bestellung für den der Wareneingang erfasst werden soll:

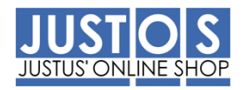

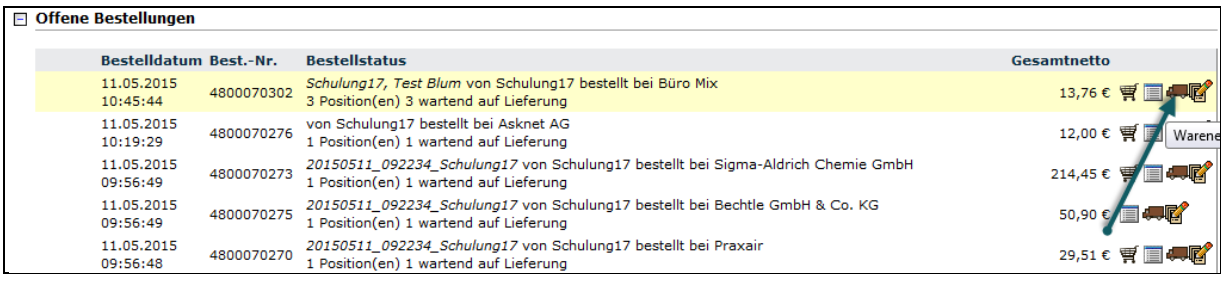

Der Reiter "Wareneingang erfassen" öffnet sich:

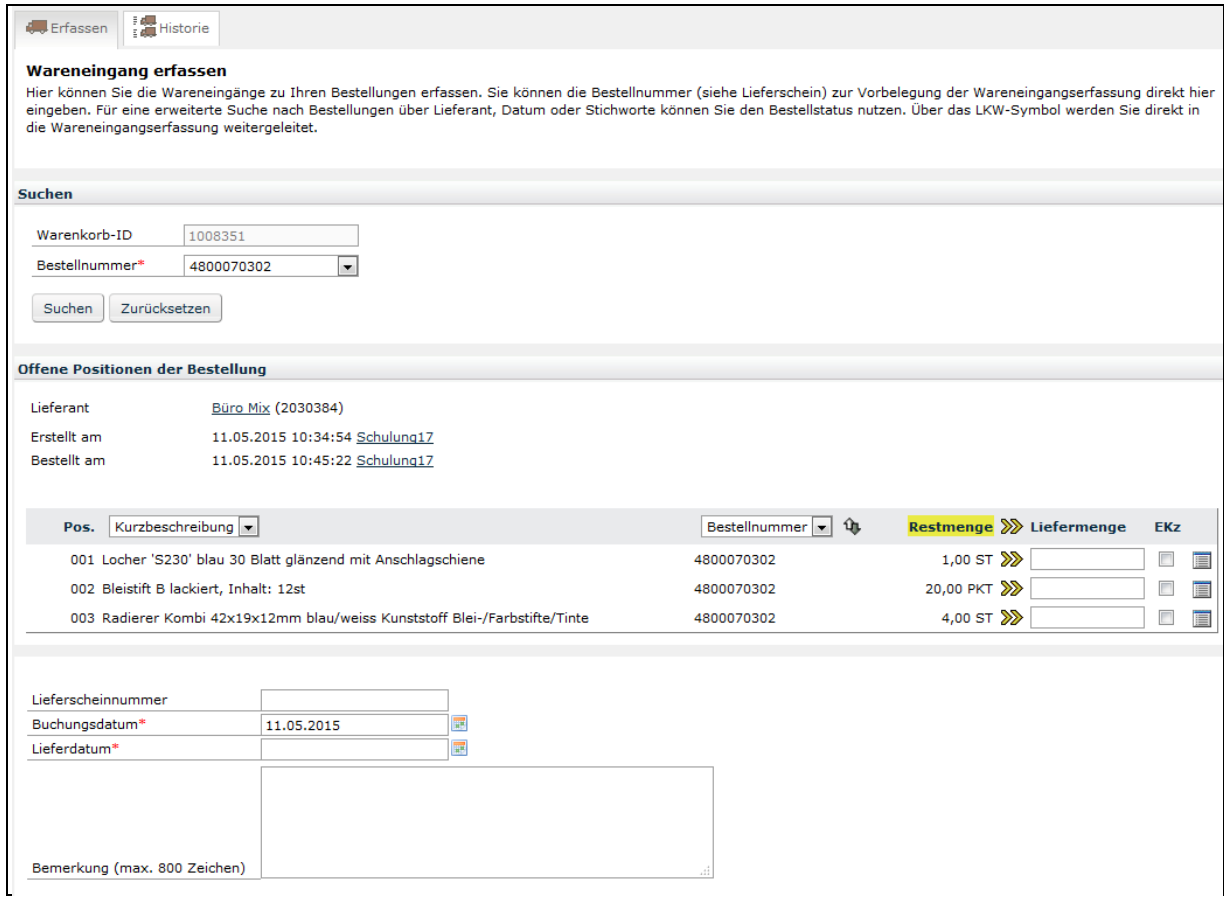

Bei der Ersterfassung von Liefermengen sind diese automatisch mit den Bestellmengen vorbelegt und werden entsprechend angezeigt (Restmenge). Entspricht die Liefermenge der Bestellmenge, können Sie den vorbelegten Wert mit Klick auf das Pfeilsymbol übernehmen:

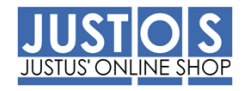

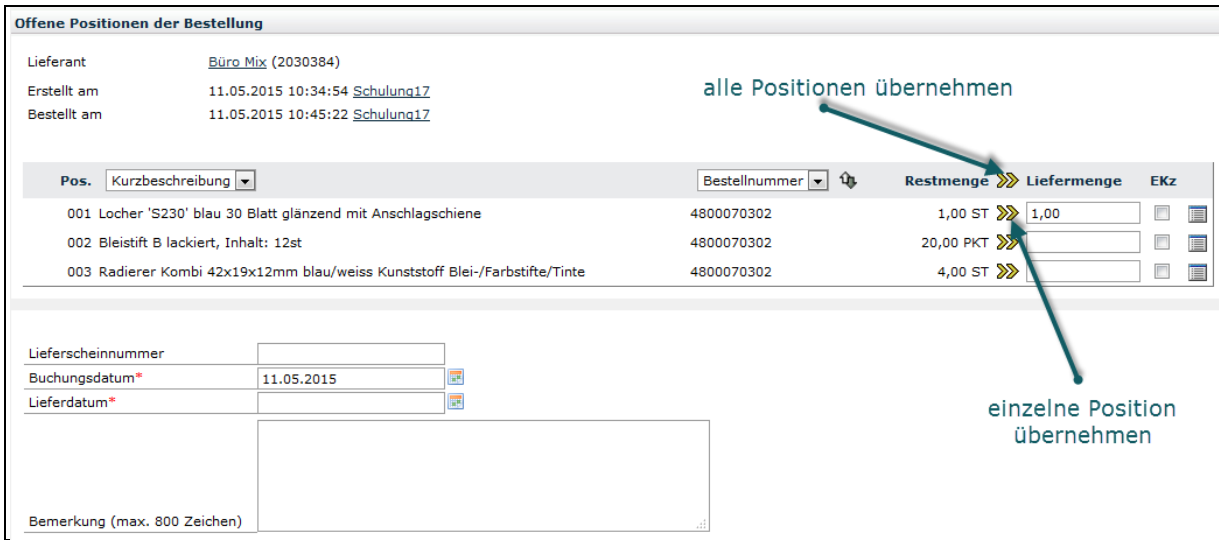

In diesem Beispiel wurden Position 001 und 003 komplett und zu Position 002 wurden 15 geliefert:

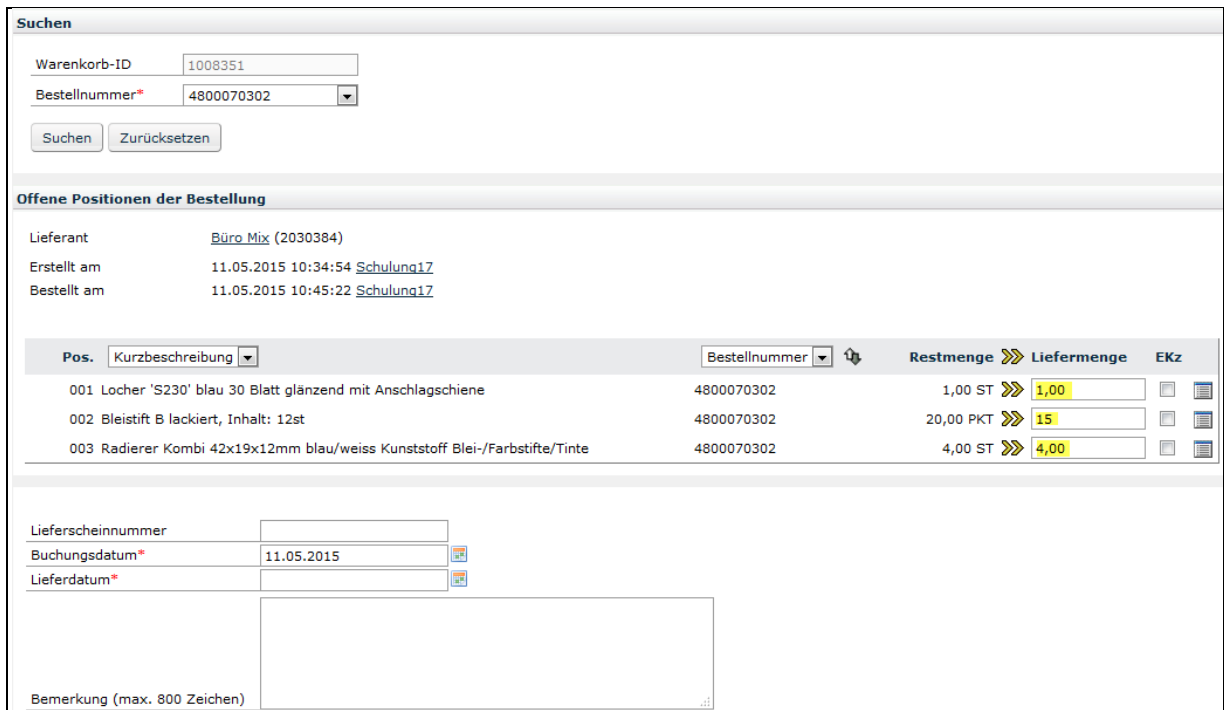

Nachdem Sie das Lieferdatum (Pflichtfeld) und die Lieferscheinnummer (Optional) eingetragen haben, können Sie den Wareneingang mit Klick auf den Button *Wareneingang*  verbuchen erfassen:

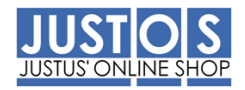

#### Wareneingang erfassen

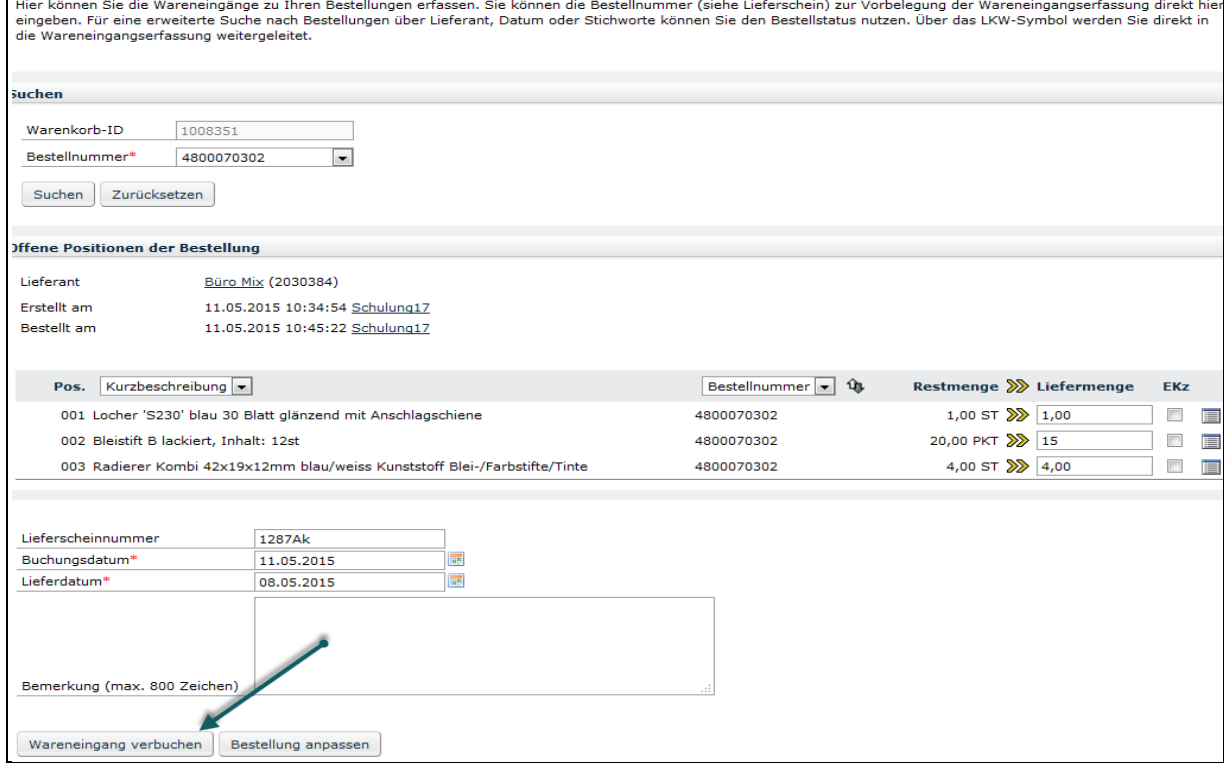

Sie erhalten die Information, dass der Wareneingang gebucht wurde und die Restmenge für die noch offene Lieferung wird angezeigt:

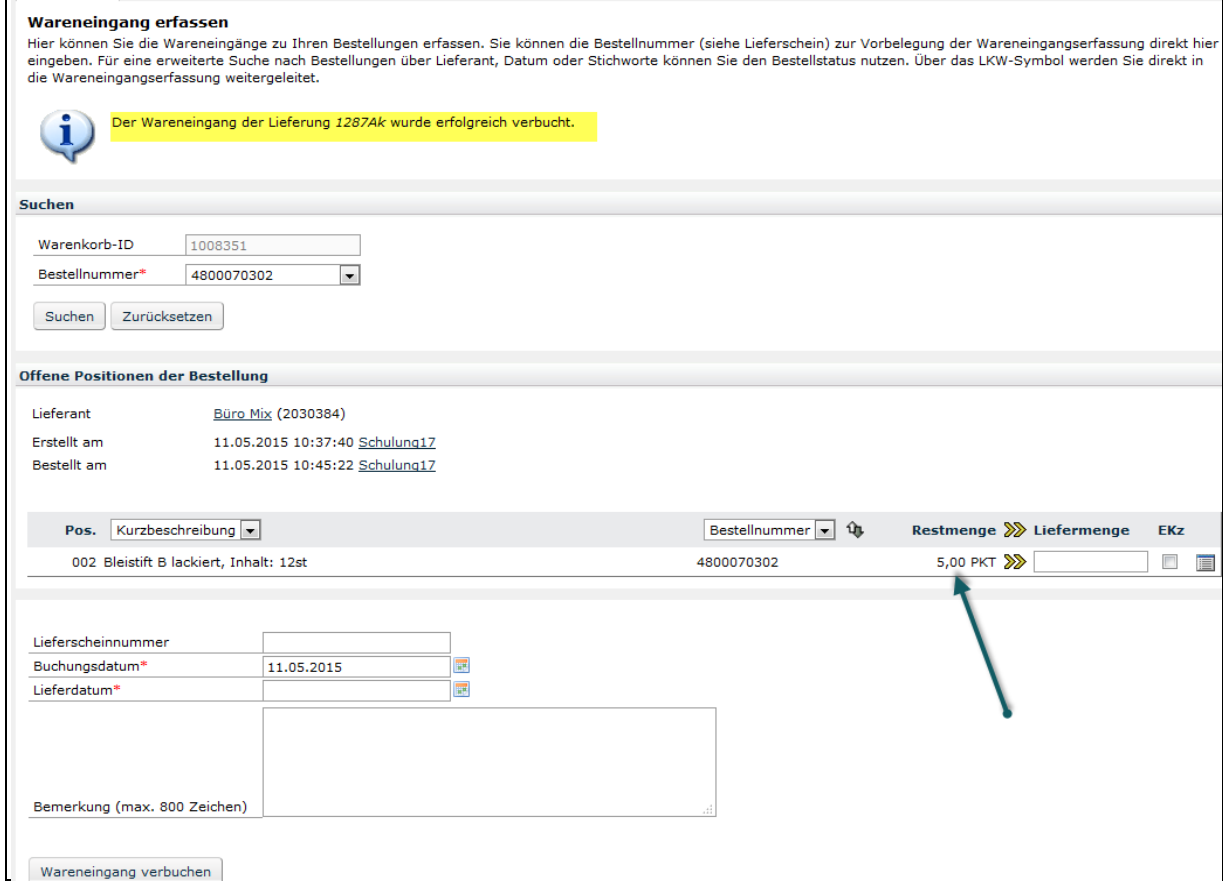

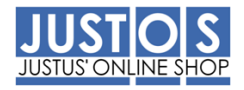

## 7.2 Variante2: Über Wareneingang erfassen

## Vorgehen

Klicken Sie in der Menüleiste auf den Menüpunkt *Erfassen*:

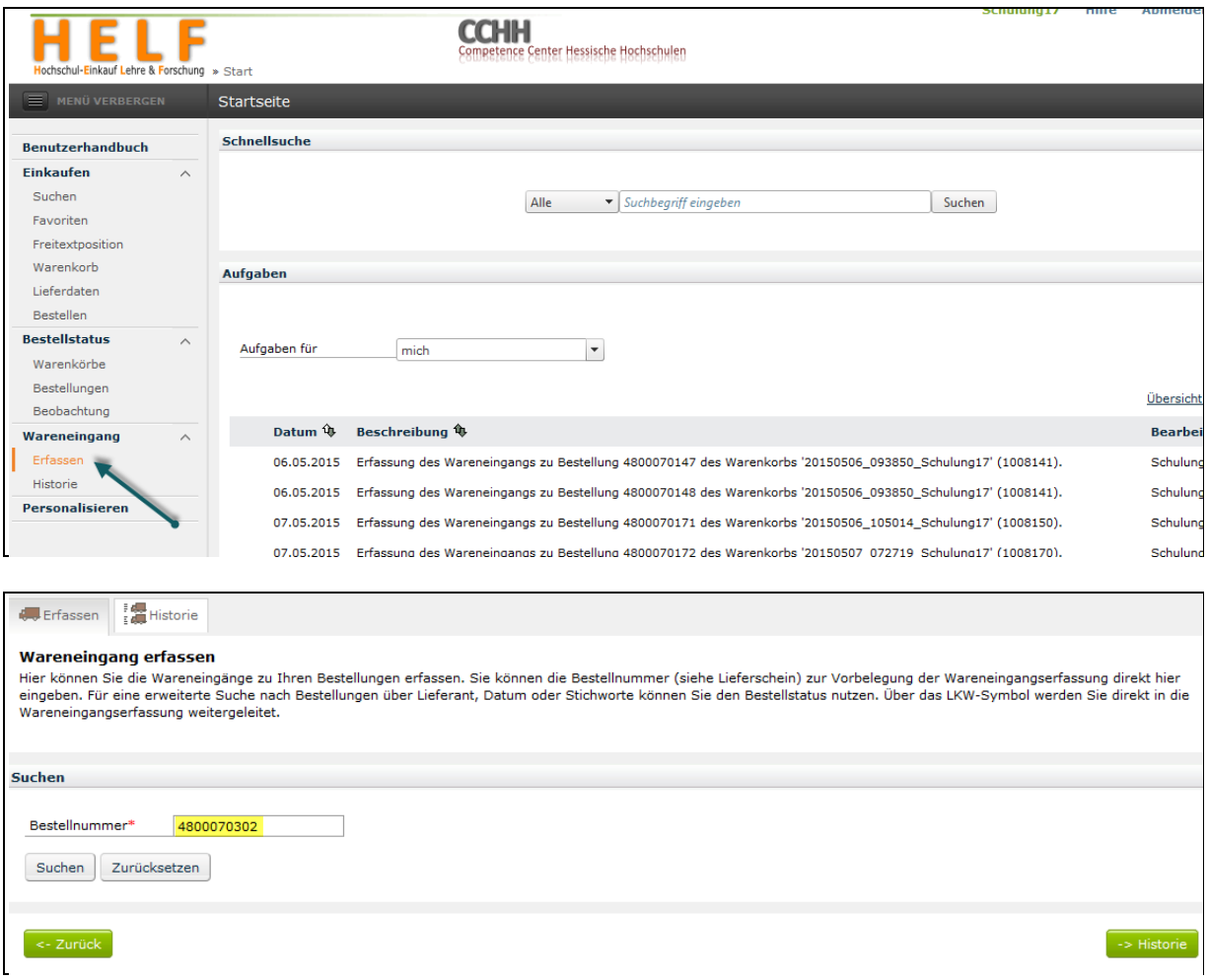

Geben Sie im Eingabefeld **Bestellnummer** die Bestellnummer der Bestellung ein, zu der Sie Wareneingänge erfassen möchten (In diesem Feld können Sie nicht nach Ihren Bestellnummern suchen, sondern müssen diese aus Ihrem Lieferschein übernehmen!). Klicken Sie auf den Button *[Suchen*:*]*

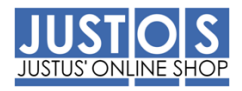

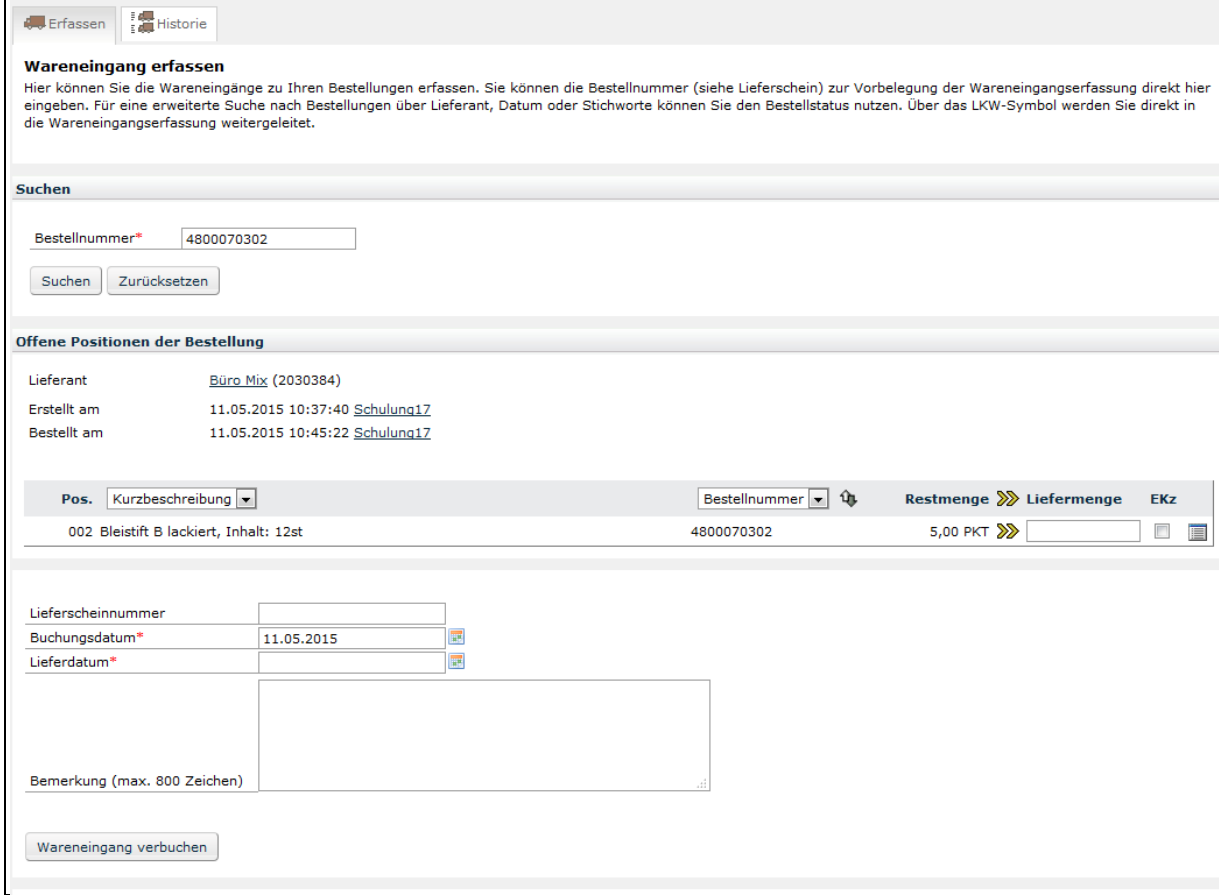

Sie können jetzt den Wareneingang wie unter 7.1 erklärt buchen.

## 7.3 Variante3: Über Aufgaben für mich

Die dritte Variante einen Wareneingang zu buchen finden Sie im Hauptbildschirm auf der Startseite unter **Aufgaben für mich**. Die hier angezeigten offenen Bestellungen werden aber zeitverzögert dargestellt:

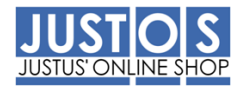

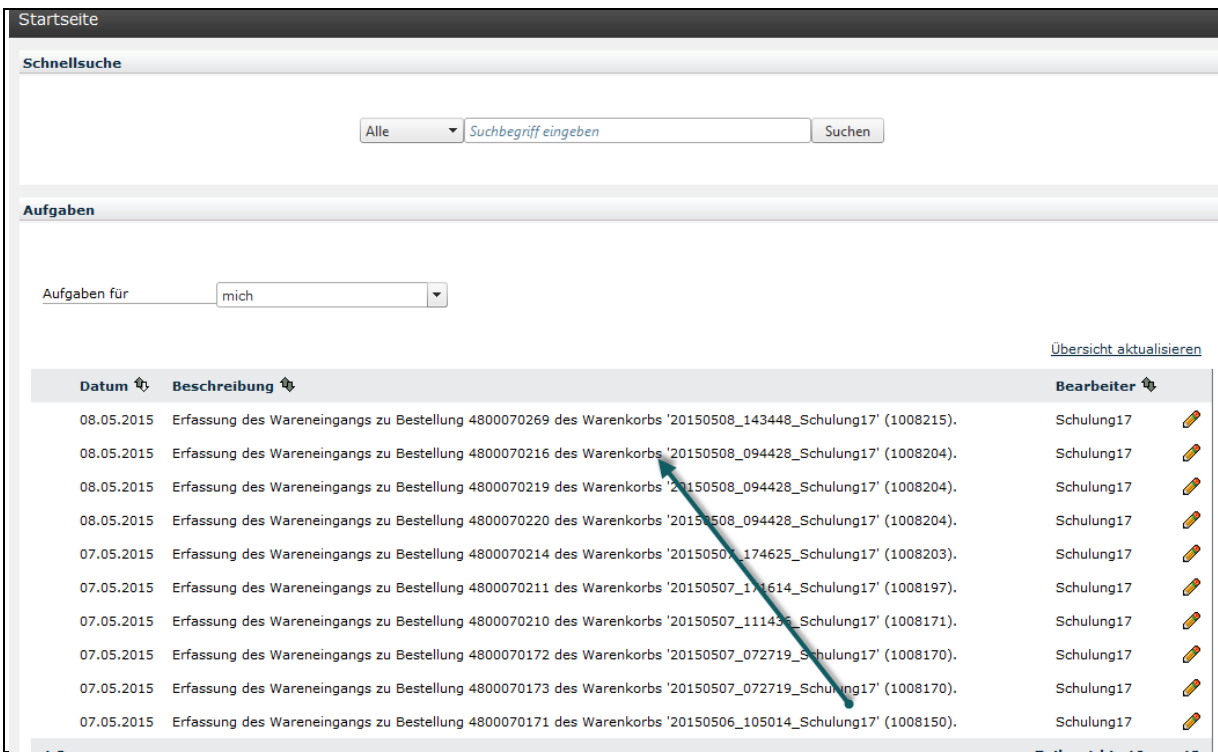

Klicken Sie auf eine offene Bestellung, so gelangen Sie direkt zum Reiter **Wareneingang erfassen**:

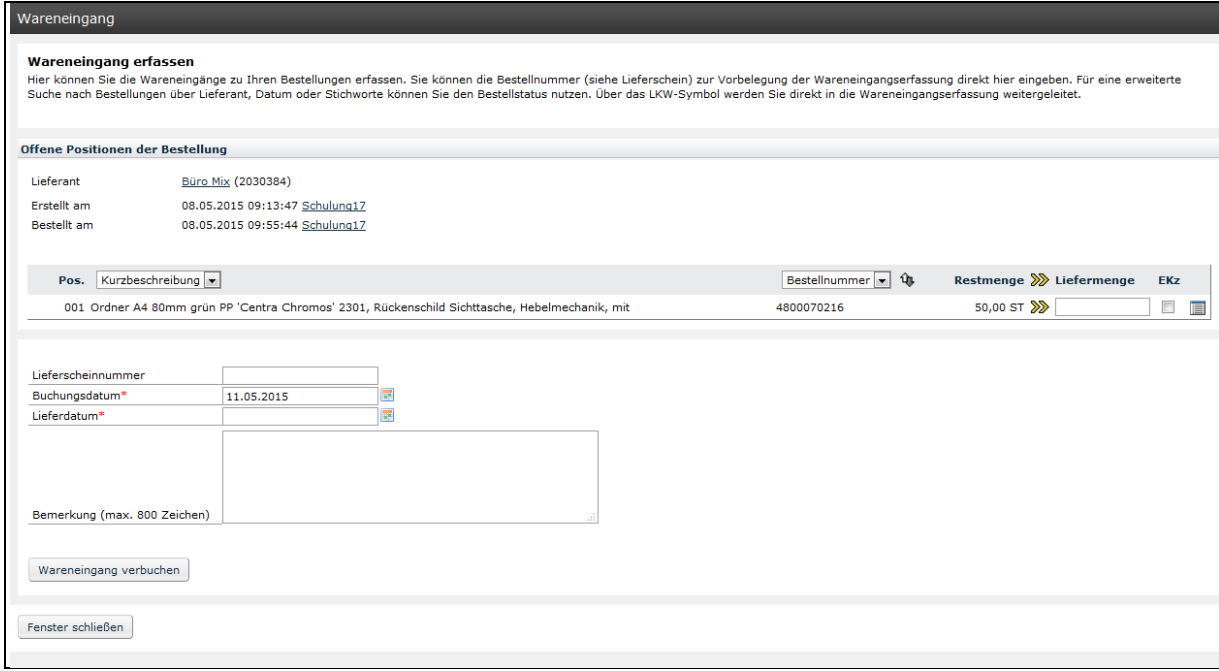

## 7.4 Wareneingang als Vertretung buchen

Wurden Sie von einem Besteller als Vertreter hinzugefügt, so können Sie die Wareneingänge dieses Bestellers buchen.

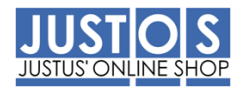

## Vorgehen:

Auf der Startseite befindet sich der Bereich **Aufgaben**, bei dem im Standard Ihre offenen Wareneingänge angezeigt werden. Wechseln Sie im DropDow Menü den Eintrag von **mich** auf den Namen des Bestellers, den Sie vertreten:

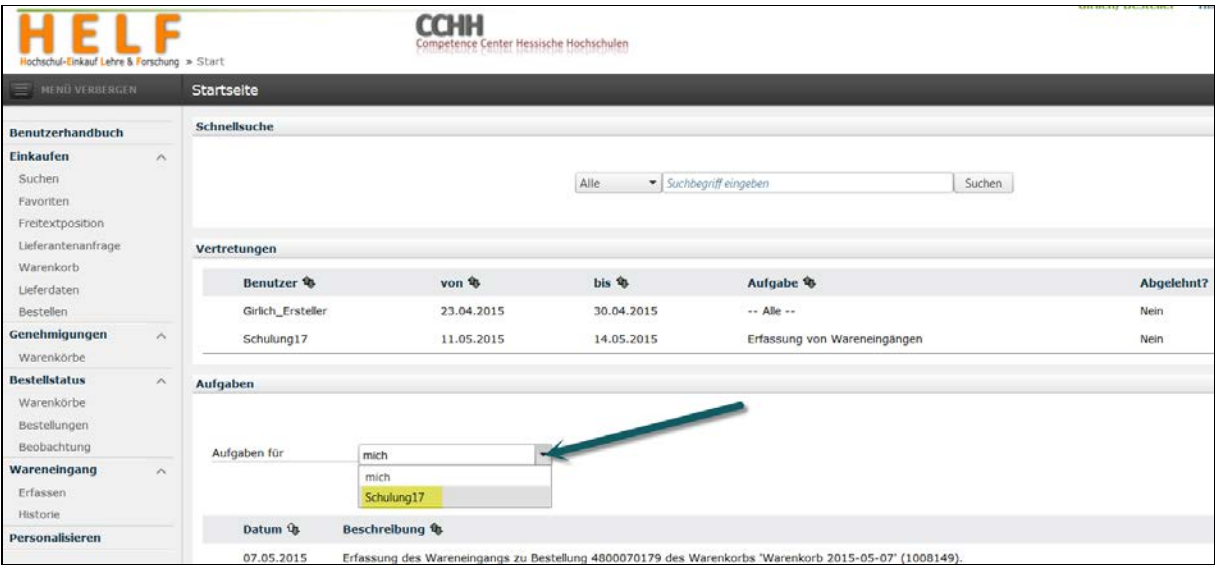

Anschließend sehen Sie alle offenen Bestellungen des Bestellers:

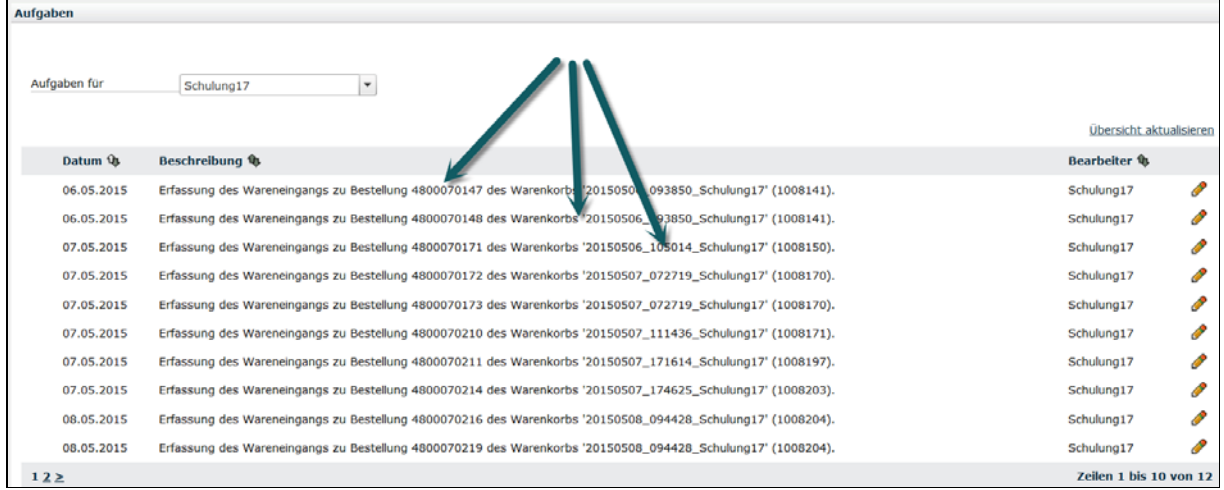

Mit Klick auf eine der Bestellungen gelangen Sie in den Reiter "Wareneingang erfassen".

## 7.5 Exkurs:

Erhalten Sie vom Lieferanten nur eine Teilmenge geliefert und ist es diesem nicht möglich, die Restmenge zu liefern, so können Sie im System angeben, dass keine weitere Belieferung erfolgt und so das Obligo für die Restmenge entfernen. Diese Funktion kann nicht für die Stornierung einer Bestellung beim Lieferanten genutzt werden.

#### Vorgehen

Im Reiter **Wareneingang erfassen** geben Sie die gelieferte Menge ein und setzen zu der Position ein Endlieferkennzeichen (EKz) für die keine weitere Belieferung erfolgt.

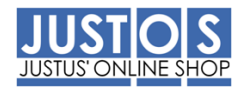

Welche der drei Varianten zur Erfassung des Wareneingangs Sie verwenden ist irrelevant:

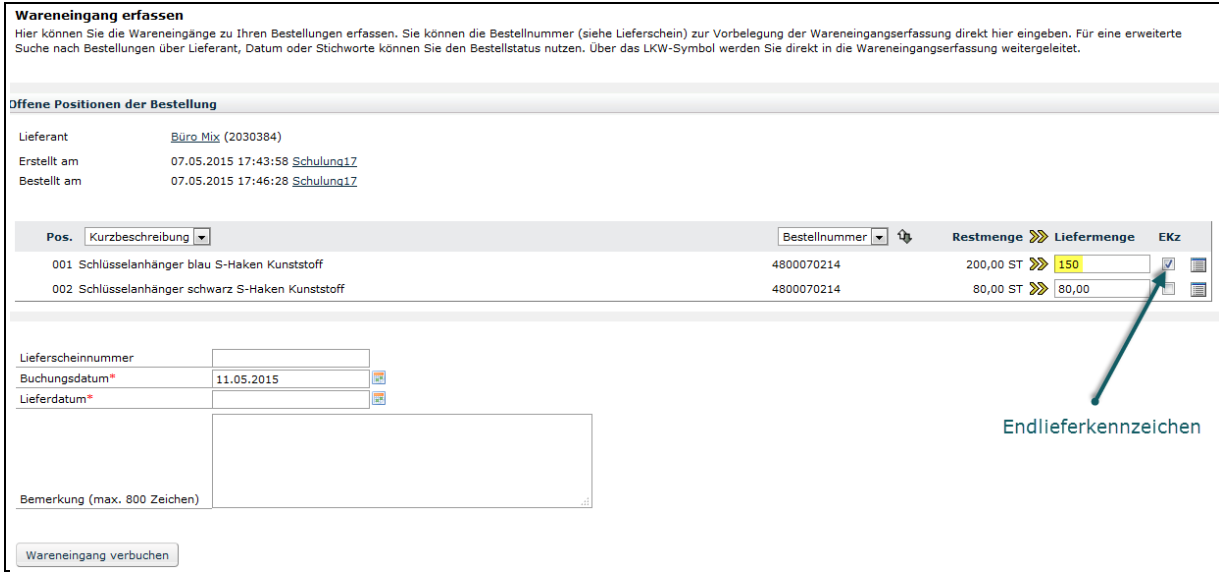

In diesem Beispiel wurden zur Position 001 insgsamt 150 St geliefert, aber der Lieferant kann die Restmenge von 50 Stück nicht liefern, daher wurde das Endlieferkennzeichen gesetzt.

Das Endlieferkennzeichen darf nur gesetzt werden, wenn der Lieferant angibt, dass er nicht liefern kann oder aber Sie haben dem Lieferanten zuvor mitgeteilt, dass Sie keine weitere Restmenge benötigen.

#### **Stornierung**

Sie haben die Möglichkeit einzelne Artikel oder komplette Bestellungen im System zu löschen, dies ist aber **keine** Stornierung beim Lieferanten, da er hierüber keine Information vom System erhält. Benötigen Sie einzelne Positionen oder eine komplette Bestellung nicht, so informieren Sie bitte den Lieferanten schriftlich (Email) über die Stornierung des Artikels bzw. der Bestellung und nehmen Sie die [Materialwirtschaft@admin.uni](mailto:Materialwirtschaft@admin.uni-giessen.de)[giessen.de](mailto:Materialwirtschaft@admin.uni-giessen.de) in CC auf. Wir löschen die Position bzw. die Bestellung im SAP System.

#### **8. Personalisieren**

Über den Menüpunkt *Personalisieren* gelangen Sie in die Verwaltung Ihrer persönlichen Daten. Sie können dort verschiedene Einstellungen einsehen und gemäß Ihren Bedürfnissen ändern. Einige der Felder können Pflichtfelder sein und müssen zwingend befüllt werden. Andernfalls erscheint ein roter Fehlertext und eine Speicherung Ihrer Daten ist nicht möglich.

Im Standard ist als Sprache Deutsch hinterlegt, möchten Sie Englisch nutzen, so schreiben Sie bitte eine Mail an [Materialwirtschaft@admin.uni-giesen.de](mailto:Materialwirtschaft@admin.uni-giesen.de) .

#### 8.1 Kennwort ändern

Im Standard müssen Sie alle 180 Tage Ihr Kennwort ändern, hierzu werden Sie automatisch vom System aufgefordert. Möchten Sie Ihr Kennwort außerhalb dieser Zeit ändern, so können Sie dies gemäß folgenden Regeln:

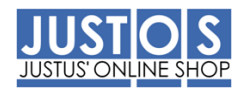

- Ein Kennwort muss mindestens 8 Zeichen lang sein
- Das Kennwort muss aus mindestens 3 der nachstehend genannten 4 Kategorien bestehen:
	- o Kleinbuchstaben
	- o Großbuchen
	- o Sonderzeichen
	- o Zahlen 0-9

## **Benötigen Sie ein neues Passwort können Sie dieses, wie im Kapitel 9 beschrieben, zurücksetzen.**

#### 8.2 Vertretung aktivieren

Hier können Sie einen oder mehrere Vertreter für Ihre Aufgaben in Zeiträumen festlegen, in denen es Ihnen nicht möglich ist, diese Aufgaben zu bearbeiten.

#### Vorgehen

Klicken Sie auf den Link **Neuen Vertreter hinzufügen**:

In der folgenden Maske geben Sie den Zeitraum ein:

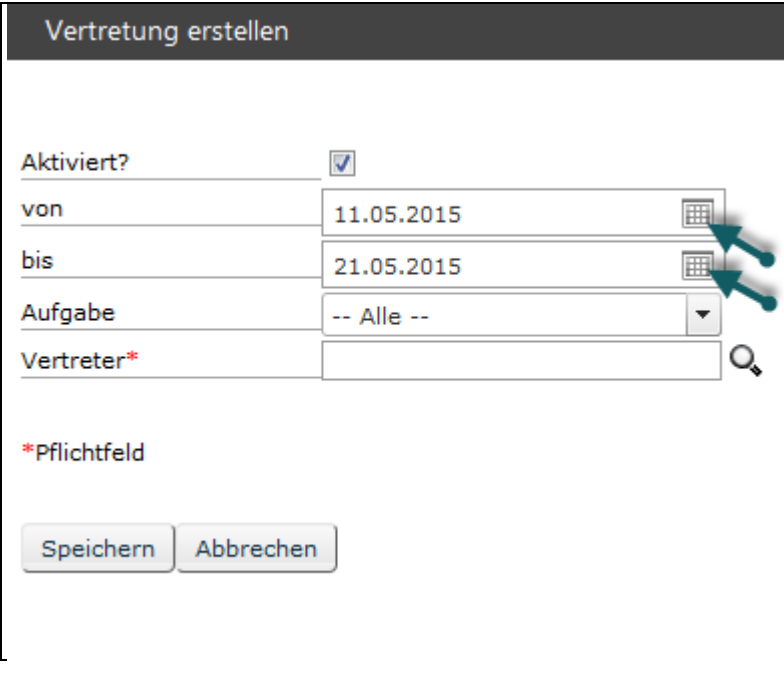

Theoretisch können Sie im DropDownfeld **Aufgabe** auswählen, welche Aufgaben Ihre Vertretung übernehmen soll. Im Moment ist für die JLU nur die Funktion des **Wareneingangs** aktiviert, die Restlichen hier dargestellten Aufgaben sind für die JLU nicht verfügbar, können aber systemseitig nicht ausgeblendet werden:

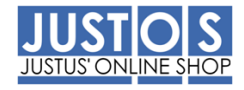

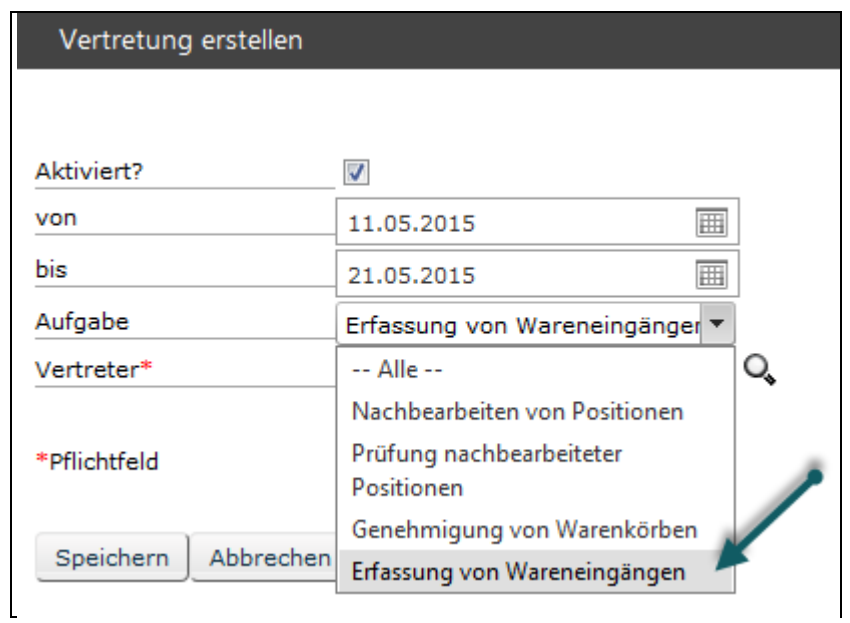

Die Vertretung muss bereits über einen Zugang zum JustOS verfügen und mit dem Benutzernamen (G-Kennung) hinterlegt werden. Über die Suchhilfe können Sie nach einem Namen suchen:

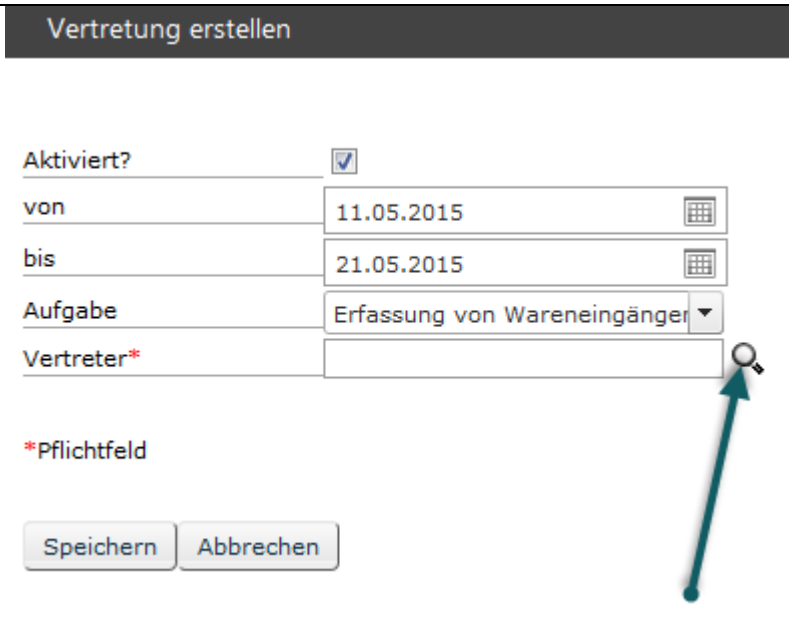

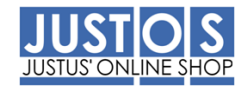

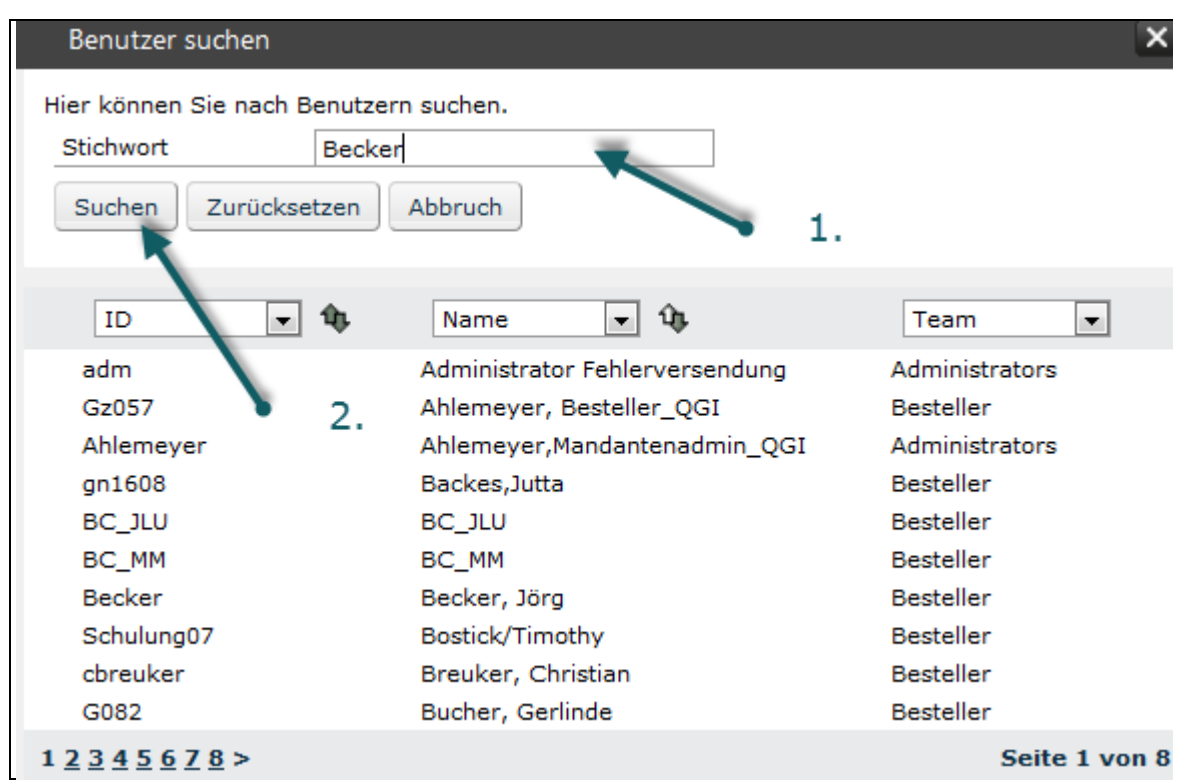

Mit klick auf den Namen können Sie einen Vertreter auswählen und mit **Speichern** übernehmen:

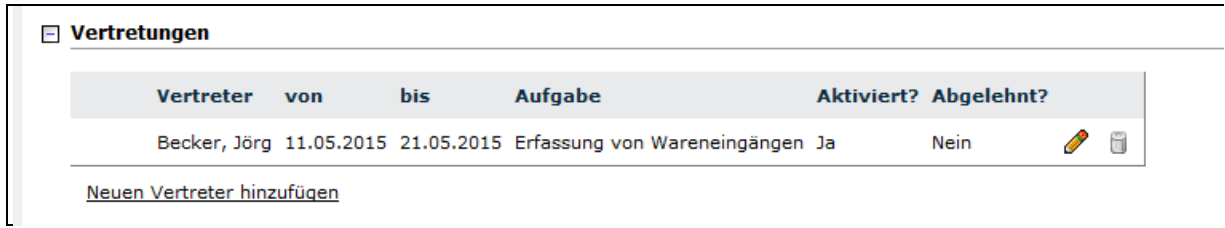

Die von Ihnen ausgewählte Vertretung erhält eine Email mit dem Hinweis, dass eine Vertretung gewünscht wird:

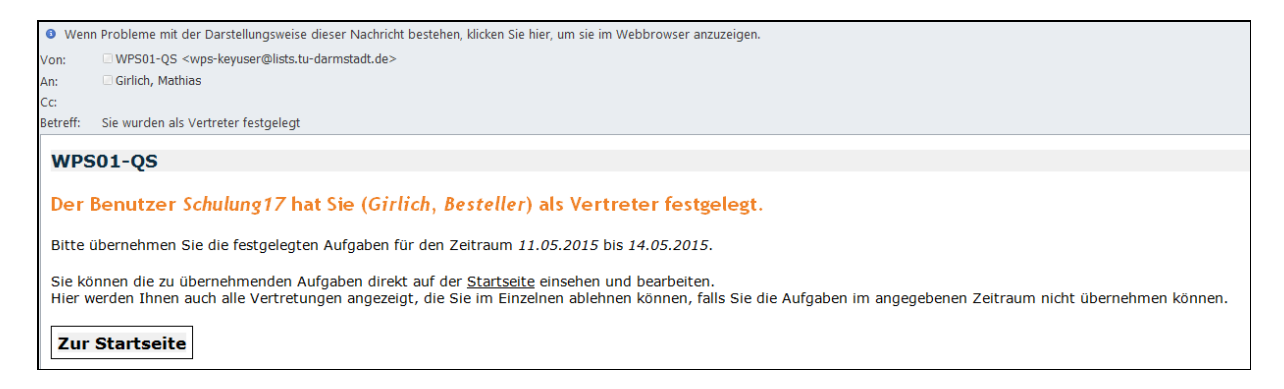

Wird diese abgelehnt, erhalten Sie eine Benachrichtigungsmail.

Die Vertretung kann Ihre Wareneingänge buchen, aber keine Bestellungen unter Ihrem Namen abgeben.

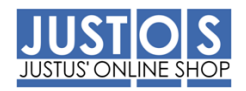

### 8.3 Standard Anlieferadresse

Im Standard haben wir hier Ihre Lieferanschrift hinterlegt, die Sie bei der Antragstellung angegeben haben. Bitte prüfen Sie, ob diese korrekt hinterlegt wurde und informieren Sie uns bei Änderungen, damit wir diese im System anpassen können.

#### 8.4 Standard Kontierung

Im Standard haben wir hier Ihre Kontierung hinterlegt, die Sie bei der Antragstellung angegeben haben. Verfügen Sie über mehrere Kostenstellen/Projekte, so können Sie hier Ihre Vorbelegung anpassen.

#### 8.5 Sonstige

Im Bereich **Allgemeines, Benachrichtigungen, Bestellanforderungen** und **Aufgaben** wurden Vorbelegungen für Sie hinterlegt**, die Sie bitte nicht ändern sollten**, da dies Auswirkungen auf Ihren Bestellprozess hat:

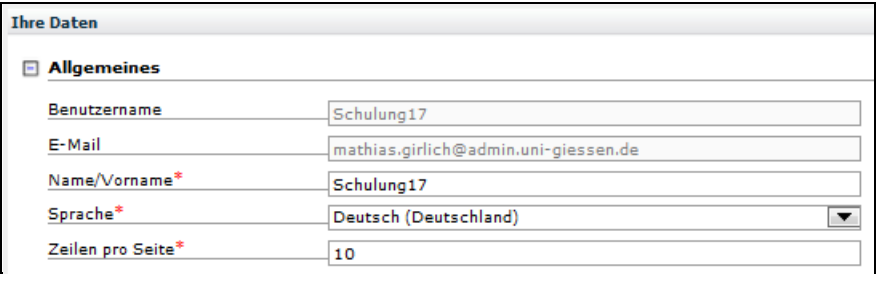

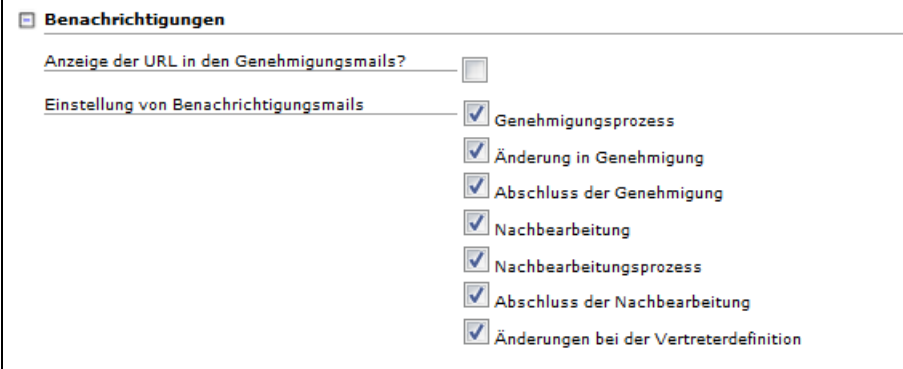

#### □ Lieferanschrift

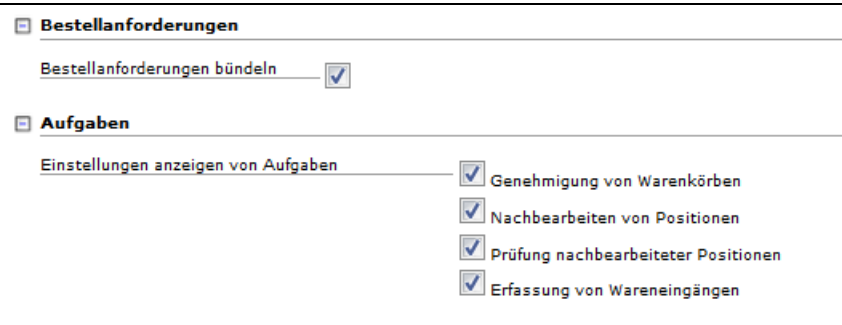

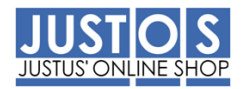

## **9. Neues Kennwort anfordern**

Im Folgenden wird beschrieben, wie Sie Ihr Passwort zurücksetzen können.

Falls Sie Ihr Passwort vergessen haben, klicken Sie bitte auf den Button "Passwort vergessen":

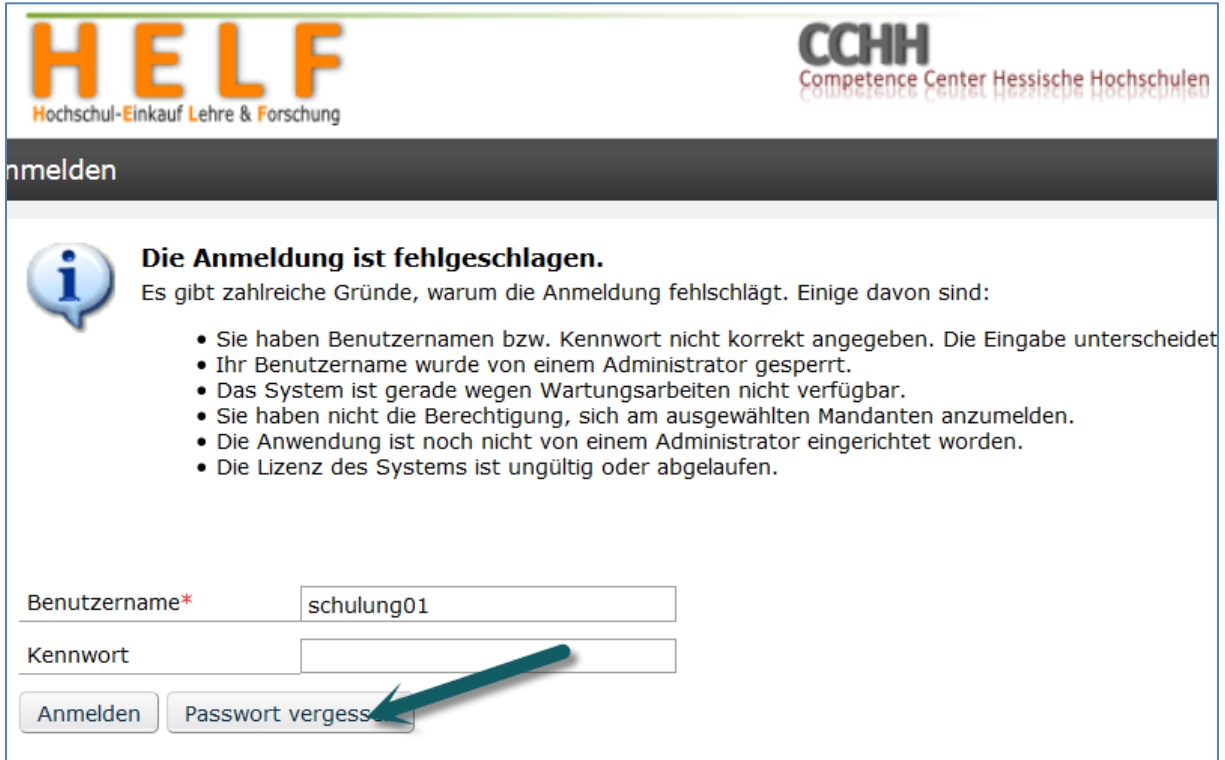

In der Folgenden Maske öffnen Sie bitte das Drop Down Feld "Mandant" (1) und wählen "Uni-Gießen\_PGI-200" (2) aus. Diese Auswahl ist notwendig, da alle hessischen Hochschulen mit einem System arbeiten.

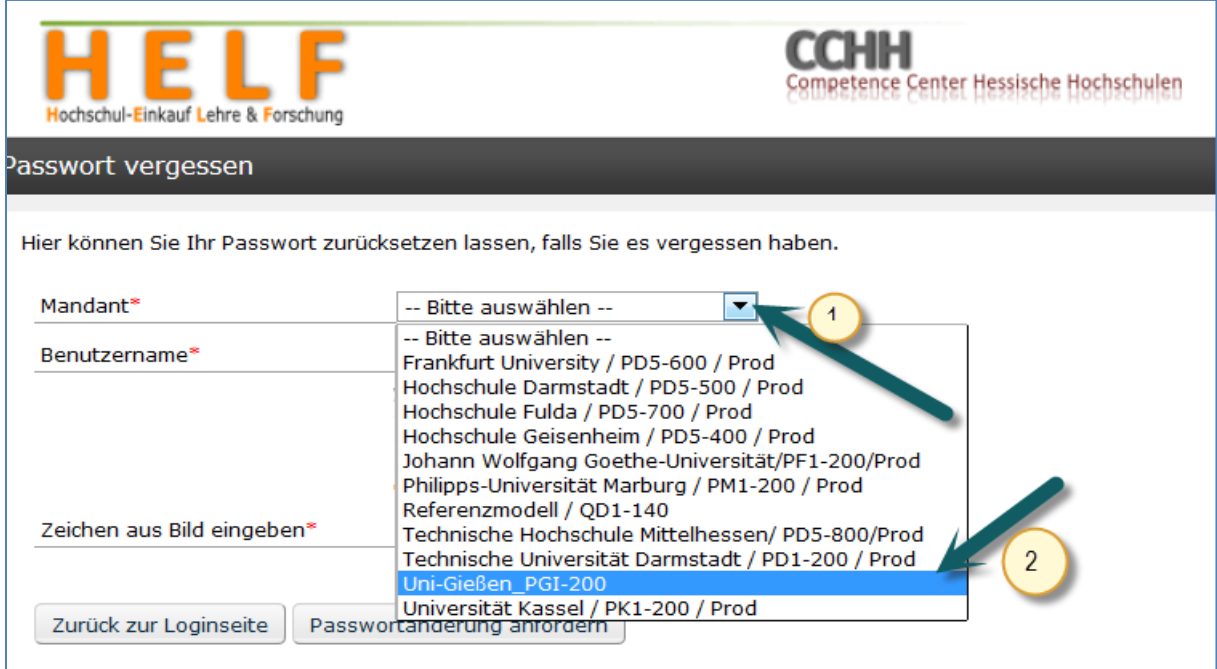

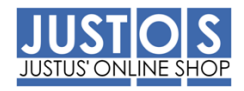

Anschließend geben Sie bitte Ihren Benutzernamen (1), das Zeichen zur Sicherheitsabfrage (hier S76DA) in das vorgesehene Feld ein (2) und klicken auf den Button "Passwortänderung anfordern":

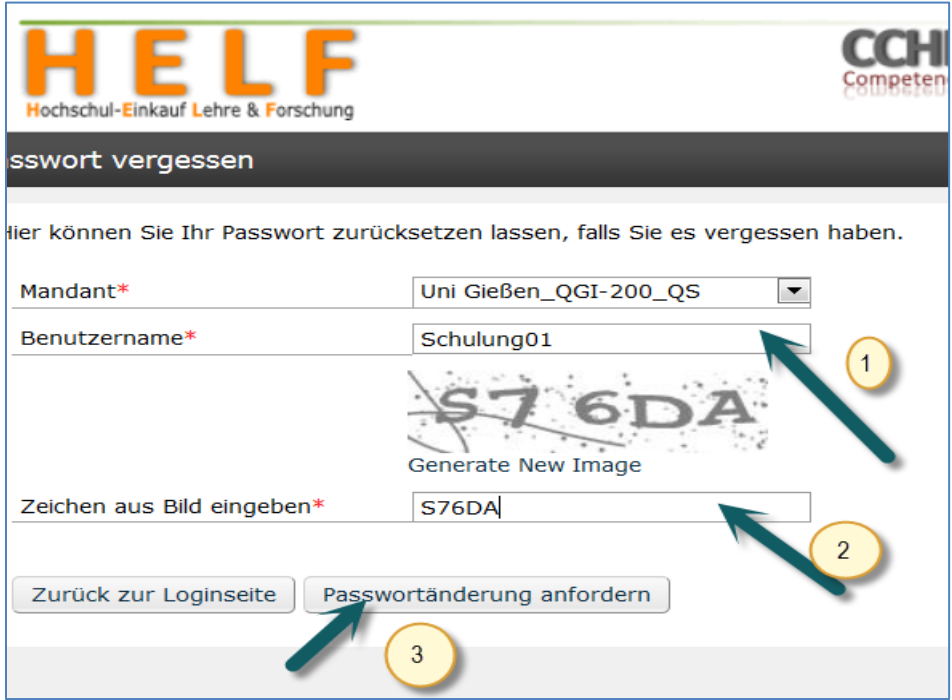

Sie erhalten in der Maske den Hinweis, dass eine Mail versandt wurde:

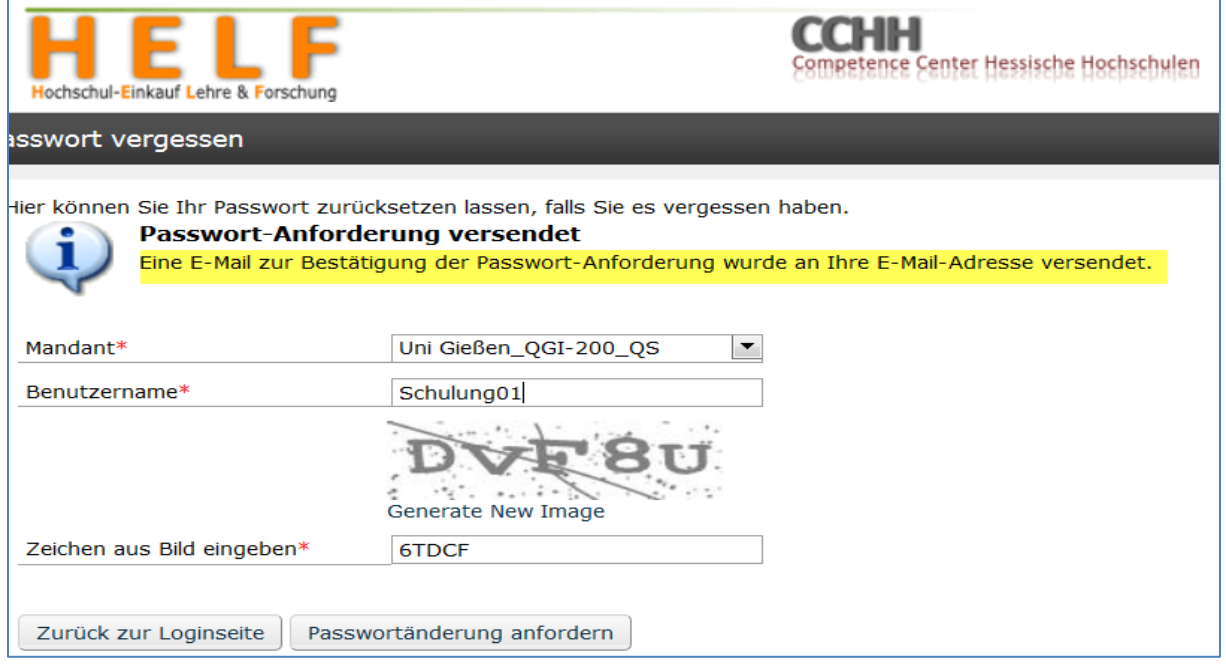

Vom System erhalten Sie folgende Mail:

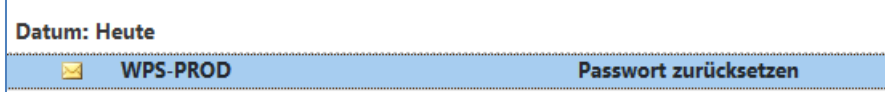

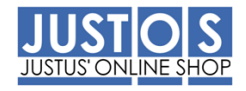

Öffnen Sie die Mail und klicken Sie auf den Button "Passwort zurücksetzen":

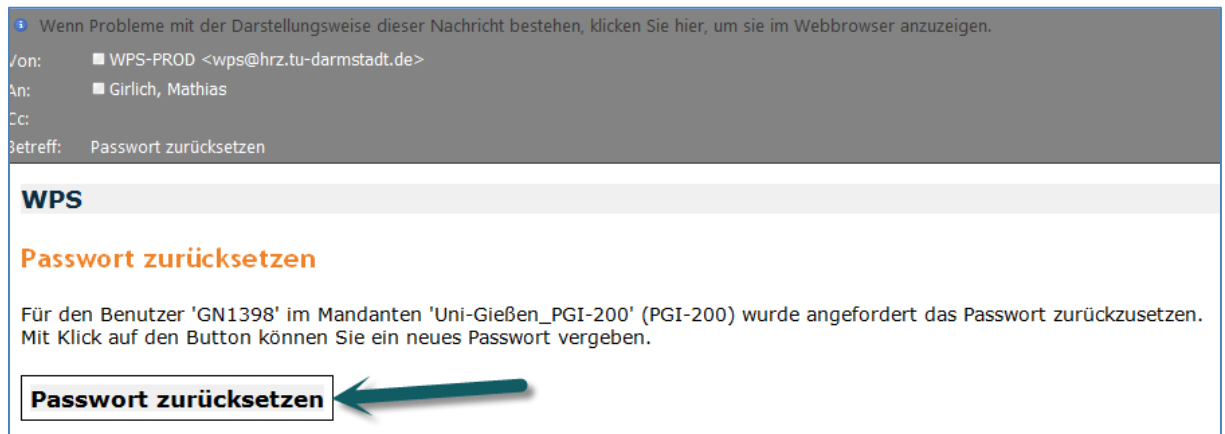

In der folgenden Maske geben Sie Ihr neues Passwort gemäß folgenden Regeln ein:

Ein Kennwort muss mindestens 8 Zeichen lang sein und aus mindestens drei der nachstehend genannten Kategorien bestehen:

- o Kleinbuchstaben
- o Großbuchen
- o Sonderzeichen
- o Zahlen 0-9

Weiterhin können Sie Ihre letzten fünf Passwörter nicht verwenden, da diese von JustOS gespeichert werden.

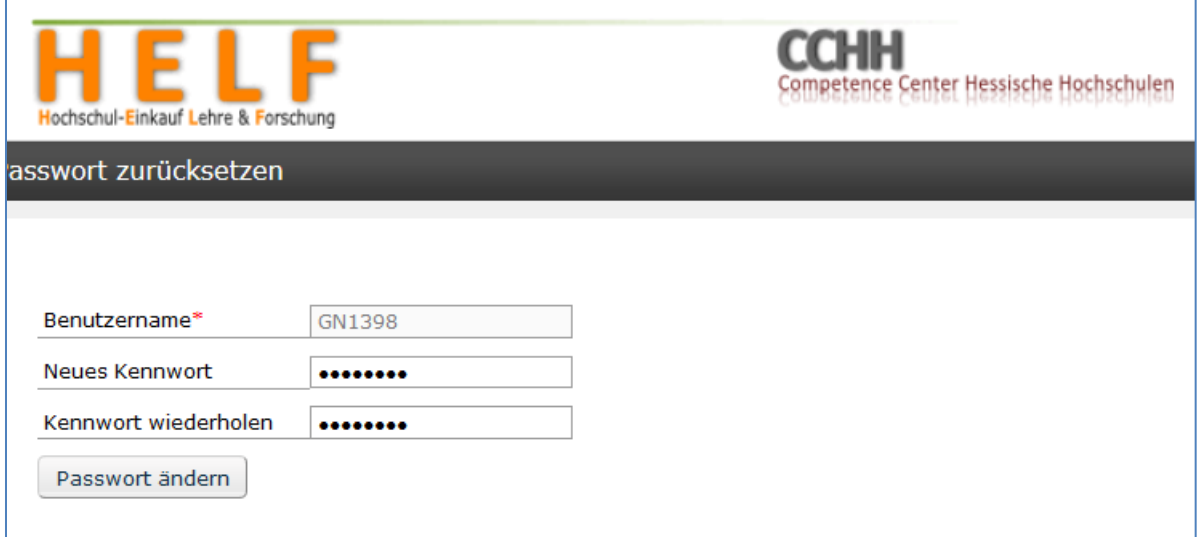